# **Calculatrice graphique HP Prime Manuel de mise en route**

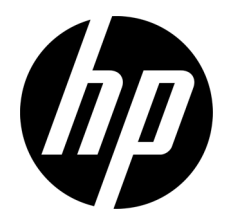

© Copyright 2015, 2016 HP Development Company, L.P.

Les informations contenues dans ce document peuvent être modifiées sans préavis. Les garanties relatives aux produits et aux services HP sont décrites dans les textes de garantie limitée expresse qui les accompagnent. Aucun élément du présent document ne peut être interprété comme constituant une garantie supplémentaire. HP ne saurait être tenu pour responsable des erreurs ou omissions de nature technique ou rédactionnelle qui pourraient subsister dans le présent document.

Deuxième édition : Mars 2016

Première édition : Mars 2015

Référence du document : 813267-052

#### **Avis relatif au produit**

Le tableau de légende du clavier et la photo sur la page suivante illustrent quelques-unes des nombreuses fonctions disponibles sur la calculatrice graphique HP Prime. Celles-ci, ainsi que d'autres fonctions de la calculatrice, sont traitées dans le présent manuel de prise en main. Pour une liste complète des fonctions, reportez-vous au *Manuel de l'utilisateur de la calculatrice graphique HP Prime*, disponible sur le site Web HP. **http://www.hp.com/support**.

#### *Informations réglementaires sur le produit et informations relatives à l'environnement*

Des *informations réglementaires sur le produit et des informations relatives à l'environnement* sont disponibles sur le CD fourni avec ce produit.

# **Légende du clavier**

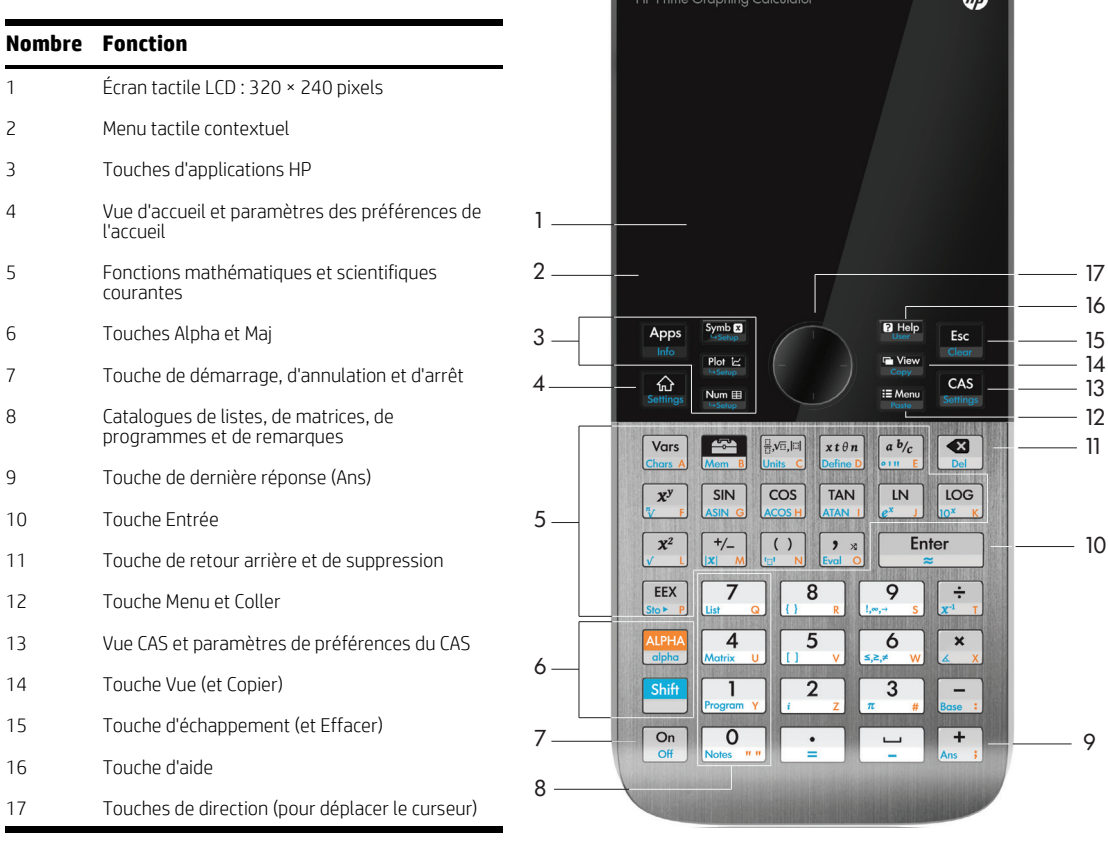

HP Prime Graphing Coloulator

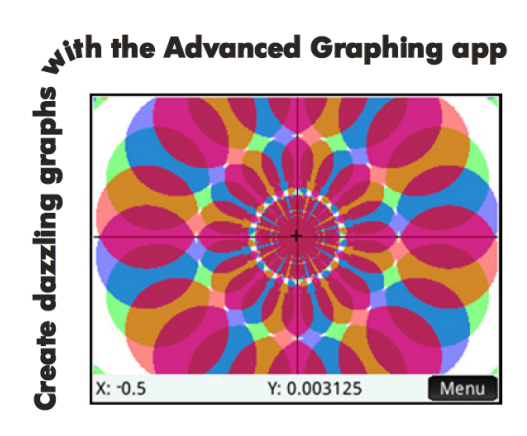

# [Démarrage 9](#page-8-0)

[Charge de la batterie 9](#page-8-1) [Installation du logiciel 10](#page-9-0) [Mise sous ou hors tension de la calculatrice 10](#page-9-1) [Réinitialisation de la calculatrice HP Prime 10](#page-9-2) [Vue d'accueil 10](#page-9-3) [Navigation 11](#page-10-0) [Gestes tactiles 11](#page-10-1) [Paramètres accueil 12](#page-11-0) [Saisie et modification d'expressions 13](#page-12-0) [Méthodes 13](#page-12-1) [Exemple 13](#page-12-2) [Saisie de texte 14](#page-13-0) [Modification, suppression et effacement 14](#page-13-1) [Dernière réponse 14](#page-13-2) [Utilisation de variables 14](#page-13-3) [Copier et coller 15](#page-14-0) [Obtenir de l'aide 15](#page-14-1) [Options de menu 16](#page-15-0) [Cases à cocher 16](#page-15-1) [Système de calcul formel \(CAS\) 17](#page-16-0) [Zones de choix 17](#page-16-1) [Champs de saisie 17](#page-16-2) [paramètres du CAS 18](#page-17-0) Calculs du CAS [: quelques exemples 18](#page-17-1) Menu [CAS 18](#page-17-2) [Utilisation du CAS dans la vue d'accueil 19](#page-18-0) [Applications HP et vues associées 19](#page-18-1)

[Applications](#page-18-2) HP 19 [Persistance des données 20](#page-19-0) [Partage de données 20](#page-19-1) [Vues des applications 21](#page-20-0) [Vue symbolique](#page-20-1) : **EXNAP** 21

[Vue Config. symbolique](#page-20-2) : Shift Symbo 21 [Vue Tracé](#page-20-3) : P [Vue Config. du tracé :](#page-20-4) Shift pour 21 [Vue numérique](#page-21-2) : N [Vue Configuration numérique](#page-21-3) : **Shift** Numer 22 [Méthodes de création de graphique 22](#page-21-0) [Applications principales 22](#page-21-1)

[Applications Fonction, Graphiques avancés, Paramétrique, Polaire et Suite 23](#page-22-0) [Application Graphiques avancés 26](#page-25-0) [Application Paramétrique 27](#page-26-0) [Application Polaire 28](#page-27-0) [Application Suite 28](#page-27-1) [Application Géométrie 29](#page-28-0) [Application Tableur 32](#page-31-0) [Navigation, sélection et gestes 32](#page-31-1) [Saisie de contenu 32](#page-31-2) [Références de cellule et attribution de noms 33](#page-32-0) [Copier et coller 33](#page-32-1) [Options de menu 33](#page-32-2) [Stats 1Var, application 34](#page-33-0) [Statistics 2Var, application 36](#page-35-0) [Application Inférence 38](#page-37-0) [Application DataStreamer \(certains modèles\) 38](#page-37-1) [Application Résoudre 40](#page-39-0) [Applications de résolution 41](#page-40-0)

[Application Finance 41](#page-40-1) [Exemple](#page-41-0) 1 42 [Solution 42](#page-41-1) [Exemple](#page-41-2) 2 42 [Solution 43](#page-42-0) [Application Solveur linéaire 43](#page-42-1) [Exemple 43](#page-42-2) [Solution 43](#page-42-3)

[Application Solveur Triangle 43](#page-42-4) [Exemple 44](#page-43-0) [Solution 44](#page-43-1)

# [Applications d'exploration 44](#page-43-2)

[Applications Explorateur linéaire et Explorateur Trinôme 45](#page-44-0) [Application Explorateur Trig 46](#page-45-0) [Création d'applications personnalisées 47](#page-46-0) [Menus Boîte à outils 48](#page-47-0)

[Menu Math 48](#page-47-1) [Format de menu 48](#page-47-2) Menu [CAS 48](#page-47-3) [Menu App 49](#page-48-0) [Menu Utilisateur 49](#page-48-1) [Menu Catalogue \(Catlg\) 49](#page-48-2)

# [Catalogues et éditeurs 50](#page-49-0)

[Catalogue et éditeur de listes 50](#page-49-1) [Catalogue et éditeur de matrices 51](#page-50-0) [Catalogue et éditeur de programmes 52](#page-51-0) [Catalogue et éditeur de notes 53](#page-52-0)

# 1 Démarrage

<span id="page-8-0"></span>La calculatrice graphique HP Prime est une calculatrice graphique facile à utiliser, mais suffisamment puissante pour l'enseignement des mathématiques dans le secondaire et au-delà. En plus des centaines de fonctions qu'elle propose, elle intègre un système de calcul formel (CAS) permettant d'effectuer des calculs symboliques. Ce manuel de mise en route couvre les tâches de base, telles que la saisie et l'édition d'expressions, le tracé de graphiques et la réalisation de tables de valeurs générées par des expressions. Il présente également les applications HP. Les applications HP sont conçues pour l'étude et l'exploration d'une branche spécifique des mathématiques ou pour résoudre des problèmes de différents types. Les rubriques avancées (CAS, géométrie, listes, matrices, programmes et tableur) sont également brièvement décrites. Pour obtenir des informations détaillées, reportez-vous au *Manuel de l'utilisateur de la calculatrice graphique HP Prime*. La calculatrice propose également une aide en ligne. Appuyez sur ^ pour afficher des informations sur l'écran actuel et pour accéder à des informations relatives à l'ensemble de la calculatrice.

Le clavier de la calculatrice permet d'accéder à des fonctions primaires et secondaires. Les fonctions primaires sont celles qu'il est possible de lancer en appuyant sur une *seule* touche. Par exemple, appuyer sur **any de a menu Variables**. Une fonction secondaire doit être lancée à l'aide d'une *combinaison* de touches. Par exemple, pour sélectionner la fonction exponentielle, appuyez sur Sj. Le nom ou le symbole d'une fonction secondaire est imprimé en bleu ou en orange sur la deuxième ligne de la touche. Certains opérateurs et caractères peuvent également être entrés à l'aide de combinaisons de touches.

Pour vous aider à faire la différence entre le clavier et les options qui s'affichent à l'écran, ce manuel utilise les conventions suivantes :

- Une touche qui déclenche une fonction primaire est représentée par l'image de cette touche. Par exemple,  $\blacksquare$
- Une combinaison de touches qui lance une fonction secondaire (ou insère un caractère) est représentée par la touche de sélection appropriée (SIII) ou ARRA) suivie de la touche de la fonction ou du caractère à utiliser. Par exemple, SIIII (EN) lance la fonction exponentielle et  $\frac{1}{2}$ ,  $\frac{1}{2}$ , insère le caractère dièse (#). Le nom de la fonction secondaire peut également être indiqué après la combinaison de touches : par exemple, **SEO** (Effacer).
- Une touche utilisée pour insérer un chiffre est représentée par le chiffre en question. Par exemple, 7.
- Tous les textes fixes qui s'affichent à l'écran (comme les noms d'écrans et de champs) sont indiqués en gras. Par exemple, **Palier X**.
- Les éléments à sélectionner dans un menu et les caractères de la ligne de saisie apparaissent dans une police à espacement fixe : par exemple, Fonction, Intégrer, euler, Ans, etc.
- Une option de menu pouvant être sélectionnée en appuyant sur l'écran est symbolisée par une image la représentant. Par exemple, Copier
- L'écriture linéaire du chemin d'accès est utilisée pour représenter une sélection au sein des sous-menus ou des sous-sous-menus. Par exemple, « Sélectionnez Polynôme > Algèbre > Quotient » signifie que vous devez d'abord sélectionner Polynôme, puis sélectionner Algèbre, et enfin Quotient.
- Les touches de curseur sont représentées par les symboles  $(\cdot), (\cdot), (\cdot)$ , et  $(\cdot)$ . Utilisez ces touches pour changer de champ sur un écran donné, changer d'option dans un menu ou changer de tracé lorsque vous avez représenté plusieurs fonctions sous forme de graphiques.

# <span id="page-8-1"></span>**Charge de la batterie**

Chargez complètement la batterie avant d'utiliser la calculatrice pour la première fois. Pour charger la batterie, effectuez l'une des opérations suivantes :

- Connectez la calculatrice à un ordinateur à l'aide du câble USB fourni avec votre calculatrice HP Prime. (Pour effectuer la charge, l'ordinateur doit être allumé.)
- Branchez la calculatrice sur une prise secteur en utilisant l'adaptateur secteur HP fourni.

Lorsque la calculatrice est allumée, un symbole de batterie s'affiche dans la barre de titre de l'écran. L'apparence de ce symbole indique le niveau de batterie restant. Il faut environ 4 heures pour recharger complètement une batterie vide.

### **AVERTISSEMENT**

- Pour réduire les risques d'incendie ou de brûlures, abstenez-vous de démonter, d'écraser ou de perforer la batterie ; ne court-circuitez pas les contacts externes, et ne la jetez pas dans le feu ou l'eau.
- Pour réduire les risques en matière de sécurité, utilisez uniquement la batterie fournie avec la calculatrice, une batterie de rechange fournie par HP ou une batterie compatible recommandée par HP. Il existe un risque d'explosion si la batterie est remplacée par un modèle incompatible.
- Les batteries doivent être mises au rebut conformément aux instructions.
- Tenez la batterie hors de portée des enfants.
- Si vous rencontrez des problèmes lors du chargement de la calculatrice, arrêtez immédiatement la charge et contactez HP.

### **AVERTISSEMENT**

- Pour réduire le risque de choc électrique et éviter d'endommager l'équipement, branchez uniquement l'adaptateur secteur dans une prise murale secteur qui est toujours facilement accessible.
- Pour réduire les autres risques, utilisez uniquement l'adaptateur secteur fourni avec la calculatrice, un adaptateur secteur de rechange fourni par HP ou un adaptateur secteur acheté en tant qu'accessoire auprès de HP.

# <span id="page-9-0"></span>**Installation du logiciel**

Pendant que vous attendez que votre calculatrice HP Prime soit complètement chargée, insérez le CD du produit dans votre ordinateur et installez le kit de connexion HP. Cette application logicielle vous permet de tirer le meilleur parti de votre calculatrice HP Prime.

## <span id="page-9-1"></span>**Mise sous ou hors tension de la calculatrice**

Pour allumer votre calculatrice, appuyez sur  $\mathbb{Q}^n$ . Pour l'éteindre, appuyez sur  $\mathbb{S}^n$  (Eteindre). Pour ajuster la luminosité de l'écran, maintenez la touche  $\mathbb{Q}^n$  enfoncée et appuyez sur  $\mathbb{L}^*$  ou  $\mathbb{L}^*$  de lusieurs reprises. Une pression sur  $\left[\begin{matrix} 1 & 0 \\ 0 & 1 \end{matrix}\right]$  permet d'augmenter la luminosité ; tandis qu'une pression sur  $\left[\begin{matrix} 1 & 0 \\ 0 & 1 \end{matrix}\right]$  permet de la réduire.

# <span id="page-9-2"></span>**Réinitialisation de la calculatrice HP Prime**

Si votre calculatrice HP Prime cesse de répondre pour une raison quelconque, vérifiez tout d'abord que les batteries sont suffisamment chargées. Si la calculatrice ne répond toujours pas, appuyez et maintenez enfoncée la touche  $\binom{2n}{n}$  tout en appuyant sur **reup** pour réinitialiser la calculatrice. Si la calculatrice ne répond toujours pas, insérez une pointe dans le trou de réinitialisation situé à l'arrière de la calculatrice et appuyez doucement.

# <span id="page-9-3"></span>**Vue d'accueil**

La vue d'accueil constitue le point de départ de nombreux calculs. Appuyez sur  $\Box$  pour l'afficher. La vue d'accueil comporte quatre sections (illustrées à droite). La barre de titre indique le nom de l'écran ou le nom de l'application actuellement sélectionnée ; dans l'exemple ci-contre, *Fonction*. Dans cet exemple, cette barre comporte l'heure, un témoin d'état de la batterie, ainsi que plusieurs symboles spécifiant différents paramètres de la calculatrice. Ces symboles sont expliqués dans le manuel de l'utilisateur. L'historique affiche le journal des calculs précédents. La ligne de saisie affiche l'objet en cours de saisie ou de

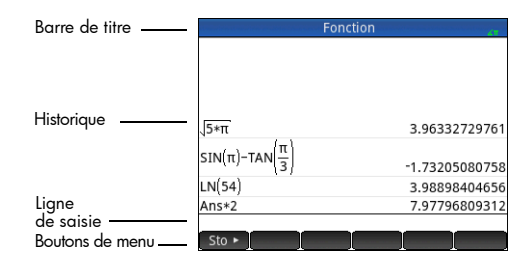

**10** Manuel de mise en route

modification. L'objet peut être un paramètre, une expression, une liste, une matrice, une ligne de code de programmation, etc. Les boutons de menu correspondent à des options adaptées au contexte. Il est possible de sélectionner ces options en appuyant sur le bouton de menu correspondant. (Seuls les boutons portant un nom ont une fonction.) Certains boutons de menu ouvrent un menu supplémentaire. Pour fermer le menu en question sans effectuer de sélection, appuyez sur **Ess** 

# <span id="page-10-0"></span>**Navigation**

La calculatrice HP Prime propose deux modes de navigation : écran tactile et clavier. Dans de nombreux cas, vous pouvez appuyer sur une icône, un champ, un menu ou un objet pour le sélectionner (ou le désélectionner). Par exemple, vous pouvez ouvrir l'application Fonction en appuyant une fois sur l'icône correspondante dans la bibliothèque d'applications. Toutefois, pour ouvrir la bibliothèque d'applications, vous devez appuyer sur la touche : **. 222**. Les sélections peuvent souvent être effectuées en appuyant sur l'écran ou en utilisant les touches. Par exemple, en plus d'appuyer sur une icône dans la bibliothèque d'applications, vous pouvez utiliser les touches de curseur pour mettre en surbrillance l'application que vous souhaitez ouvrir, puis appuyer sur  $\Box$  est parfois possible d'utiliser à la fois un geste tactile et les touches. Par exemple, vous pouvez désélectionner une option d'activation/désactivation en appuyant dessus ou bien en utilisant les touches de curseur pour sélectionner le champ, puis en appuyant sur le bouton tactile en bas de l'écran (dans ce cas,  $\sqrt{ }$ ). Notez que  $\sqrt{ }$  ok  $\frac{1}{ }$ et  $\boxed{$   $\boxed{$  effectuent la même action, tout comme Annuler et Ese.

### <span id="page-10-1"></span>**Gestes tactiles**

La calculatrice HP Prime reconnaît les gestes tactiles suivants :

- Appui : pointez vers un élément à l'écran, puis appuyez dessus pour le sélectionner.
- Appui long : placez votre doigt sur l'écran et maintenez-le appuyé quelques instants.
- Défilement : placez un doigt sur l'écran, puis faites-le glisser vers le haut, le bas, la gauche, la droite ou en diagonale pour vous déplacer vers le haut, le bas, de côté ou en diagonale sur une page ou une image.
- Glissement à un doigt : pour faire défiler l'écran, faites glisser légèrement un doigt sur l'écran dans la direction voulue. Pour faire glisser, dans la vue Trace de l'application Géométrie uniquement, appuyez de façon prolongée sur un objet, puis faites glisser l'objet pour le déplacer. Pour sélectionner plusieurs cellules dans la vue numérique des applications Statistics 1Var et Statistics 2Var, et dans les éditeurs de listes et de matrices, appuyez de façon prolongée sur une cellule, puis faites glisser votre doigt pour sélectionner les cellules suivantes.
- Zoom avec pincement à 2 doigts : effectuez un zoom arrière en plaçant puis en rapprochant deux doigts sur l'écran. Effectuez un zoom avant en plaçant puis en écartant deux doigts sur l'écran. Dans l'application Tableau, ce geste contrôle la largeur des colonnes et la hauteur des lignes.

Les gestes tactiles peuvent ne pas être pris en charge dans la totalité des applications, éditeurs et formulaires de saisie, et leur fonction peut varier. Gardez à l'esprit les consignes suivantes :

- Dans la vue Trace, si un zoom avec un pincement à 2 doigts est effectué horizontalement, le zoom s'applique uniquement à l'axe des x. Si un zoom avec un pincement à 2 doigts est effectué verticalement, le zoom s'applique uniquement à l'axe des y. Si un zoom avec un pincement à 2 doigts est effectué en diagonale, un zoom carré se produit (le zoom s'applique aux deux axes). Dans l'application Géométrie, seul le zoom en diagonale est pris en charge.
- Dans la vue numérique, si un zoom avec un pincement à 2 doigts est effectué verticalement, le zoom s'applique à la ligne sélectionnée dans le tableau. Un zoom avant diminue la différence commune dans les valeurs x et un zoom arrière augmente la différence commune dans les valeurs x. Si un zoom avec un pincement à 2 doigts est effectué horizontalement, la largeur de la colonne change.

## <span id="page-11-0"></span>**Paramètres accueil**

Beaucoup de paramètres de la calculatrice peuvent être configurés par l'utilisateur, par exemple la mesure d'angle, le format des chiffres, le format des entrées, le symbole décimal, etc. Pour afficher ou modifier un paramètre, appuyez sur **SHA (SA)** (Paramètres). La fenêtre Paramètres accueil s'affiche. Cette fenêtre est constituée d'un formulaire de saisie, c'est-à-dire une fenêtre qui propose un ou plusieurs champs dans lesquels vous devez saisir des données ou sélectionner des options. Pour modifier le contenu d'un champ, utilisez les touches du curseur pour vous déplacer vers ce champ. Effectuez votre modification, puis appuyez sur  $\sqrt{\frac{\text{Enter}}{\text{Enter}}}$ .

Vous pouvez aussi appuyer simplement sur le champ ou l'étiquette du champ, et effectuer l'une des actions suivantes :

- Si le champ vous permet de saisir les données de votre choix, appuyez dessus, saisissez vos données, puis appuyez sur  $\sim$  OK
- Si le champ vous permet de choisir une option dans un menu, appuyez deux fois dessus et sélectionnez l'option souhaitée.
- Si le champ est activable (c'est-à-dire s'il est soit sélectionné, soit désélectionné), appuyez une fois dessus pour le sélectionner, puis appuyez à nouveau dessus pour régler l'option sur l'autre paramètre disponible.

Il existe quatre pages pour les paramètres d'accueil. Appuyez sur **Page**  $V$  **Y** pour afficher la deuxième page. Cette page dispose de paramètres pour la taille de police, le nom de la calculatrice, le format de l'affichage de sortie, le format des options de menu, l'heure, la date, le thème de couleur et les nuances de couleur.

La troisième page de paramètres intéressera principalement les surveillants d'examens qui ont besoin de s'assurer que la calculatrice est utilisée de façon appropriée par les étudiants pendant les examens. Les surveillants peuvent désactiver certaines fonctions de la calculatrice d'un étudiant pour une période donnée, la désactivation étant contrôlée par mot de passe. Par exemple, pour activer le mode Examen de base de la calculatrice HP Prime, dans le champ **Configuration**, sélectionnez **Mode examen de base**, puis appuyez sur .

- Dans le mode Examen de base, les paramètres suivants sont configurés :
- La mémoire de la calculatrice HP Prime est masquée. La mémoire est restaurée lorsque vous quittez le mode d'examen de base (Basic Mode).
- Le voyant vert en haut de la calculatrice clignote.

Pour quitter ce mode, branchez la calculatrice sur un ordinateur ou une autre calculatrice HP Prime via le câble micro-USB inclus. Pour plus d'informations, consultez le *Manuel de l'utilisateur de la calculatrice graphique HP Prime*.

Si votre calculatrice HP Prime prend en charge la connectivité sans fil, vous verrez apparaître une quatrième page de paramètres accueil. Sur cette page, une zone déroulante vous permet de sélectionner un réseau de salle de classe sans fil HP. Une connexion à un réseau de salle de classe sans fil HP nécessite le kit sans fil HP (vendu séparément). Pour plus d'informations, reportez-vous au *Manuel de l'utilisateur du kit de connexion HP*.

#### de examen Configuration: Mode examen de base Angle par défaut: Aucune modification La mémoire sera masquée Choisir la configuration du mode examen Choix  $\blacktriangle$  Page  $\mathcal{Y}_4$  **T Début**

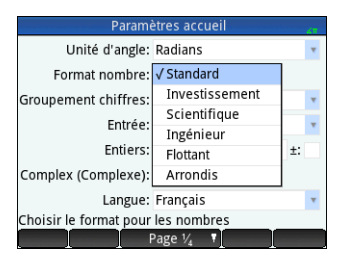

Dans la vue d'accueil, vous pouvez appuyer sur les icônes dans le coin supérieur droit de l'écran pour ouvrir le menu Paramètres rapides. Vous pouvez effectuer les actions suivantes depuis ce menu :

- Appuyez sur l'une des icônes d'angle pour modifier le mode de mesure d'angle (radians ou degrés).
- Appuyez sur la date/heure pour ouvrir un calendrier mensuel. Vous pouvez naviguer entre les mois pour rechercher des dates spécifiques.
- Si votre calculatrice HP Prime prend en charge la connectivité sans fil, appuyez sur l'icône sans fil pour vous connecter au réseau de salle de classe sans fil HP le plus proche ou pour vous déconnecter du réseau de salle de classe sans fil HP actuel.

Pour restaurer les valeurs par défaut d'un champ, placez le curseur sur ce champ, puis appuyez sur  $\mathbb{R}$ . Pour restaurer les valeurs par défaut de tous les champs, appuyez sur SE (Effacer).

Les options de restauration sont disponibles sur tous les écrans affichant des paramètres (et pas seulement sur l'écran Paramètres accueil). Si les paramètres sont répartis sur plusieurs pages, appuyer sur **SAA (Eff**acer) restaure uniquement les paramètres de la page actuellement affichée.

Pour revenir à la vue d'accueil, appuyez sur  $\mathbb{R}$ , Notez que le CAS dispose de ses propres paramètres (voir « paramètres du CAS », [page 18\)](#page-17-0).

# <span id="page-12-0"></span>**Saisie et modification d'expressions**

#### <span id="page-12-1"></span>**Méthodes**

Les paramètres accueil vous permettent de choisir entre trois méthodes de saisie :

- Algébrique : saisie sur une seule ligne (comme dans x^2).
- Livre : la saisie peut être effectuée sur plusieurs lignes, comme dans un livre (par exemple,  $x^2$ ).
- RPN (Reverse Polish Notation, notation polonaise inverse) : les opérandes précèdent les opérateurs. Par exemple,
	- $\left[\begin{smallmatrix} 5 \\ 1 \end{smallmatrix}\right]$   $\left[\begin{smallmatrix} \text{Enter} \\ \text{mer} \end{smallmatrix}\right]$   $\left[\begin{smallmatrix} 4 \\ \text{Amm} \end{smallmatrix}\right]$   $\left[\begin{smallmatrix} + \\ \text{Am} \end{smallmatrix}\right]$  est égal à 9.

Les exemples de ce manuel illustrent la méthode de saisie de type livre. L'ordre de saisie des éléments en mode livre est identique à celui du mode algébrique. Seule l'apparence de la saisie est différente. En revanche, l'ordre de saisie en mode RPN est différent. Si vous préférez utiliser le mode RPN, consultez le manuel de l'utilisateur.

### <span id="page-12-2"></span>**Exemple**

Pour calculer  $\sqrt{\pi}$ , saisissez  $\frac{\sin n}{\sqrt{x^2}} \frac{\sin n}{\pi} \frac{3}{\pi} \frac{3}{\pi} \frac{\sin n}{\pi} \frac{3}{\pi}$ .

Remarquez que les signes  $\sqrt{e}$  et  $\pi$  doivent tous les deux être saisis sous forme de combinaison de touches. Il s'agit de caractères secondaires.

Par défaut, tous les résultats sont affichés avec une précision de 12 chiffres. Vous pouvez également évaluer des expressions en utilisant directement le CAS, ou en appelant une

commande du CAS à partir de la vue d'accueil. Cette opération fournit des résultats symboliques au lieu de résultats numériques (voir [« Système de calcul formel \(CAS\) », page 17\)](#page-16-0).

Appuyez deux fois sur  $\bigcirc$  pour mettre en surbrillance l'expression que vous avez saisie. Deux options de menu supplémentaires s'affichent : Copier et Afficher. La commande

Copier est décrite à la [page 14.](#page-13-1) La commande Afficher est utile lorsqu'un résultat est trop grand pour être consulté dans son intégralité (par exemple, dans le cas d'une matrice à plusieurs lignes). Mettez le résultat en surbrillance et appuyez sur Afficher pour l'afficher au

format livre en mode plein écran. En mode plein écran, vous pouvez appuyer sur  $\bigodot$  et  $\bigodot$  (ainsi que  $\bigodot$  et  $\bigodot$ ) pour faire défiler les parties du résultat qui ne sont pas visibles. Appuyez sur ok pour revenir à la vue précédente.

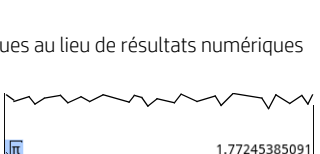

 $Sto \rightarrow$ 

1.77245385091

Copier Afficher

**CONSEIL :** Pour saisir rapidement de nombreux types d'expressions mathématiques, appuyez sur  $\mathbb{R}^n$ . Une palette de modèles s'affiche (illustrée à droite). Choisissez un modèle en appuyant dessus et en ajoutant les paramètres nécessaires.

# <span id="page-13-0"></span>**Saisie de texte**

Les caractères alphabétiques courants (a–z et A–Z) peuvent être saisis à l'aide du clavier. Pour saisir un caractère alphabétique en majuscule, appuyez d'abord sur A, puis sur la touche sur laquelle le caractère souhaité est imprimé en orange. Ainsi, pour saisir F, faites AS, Pour saisir un caractère alphabétique en minuscule, appuyez d'abord sur AS, puis sur la touche sur laquelle le caractère souhaité est imprimé en orange. Ainsi, pour saisir f, faites **AUA STA**, Le clavier peut être verrouillé de sorte que tous les caractères suivants apparaissent en majuscules sans avoir recours à la touche **A. Le clavier peut également être verrouillé afin** que tous les caractères alphabétiques suivants soient en minuscules sans avoir recours à la touche AS. B. Pour plus d'informations, consultez le manuel de l'utilisateur.

# <span id="page-13-1"></span>**Modification, suppression et effacement**

Après avoir sélectionné une expression dans l'historique, appuyez sur Copier

L'expression est copiée dans la ligne de saisie (comme illustré à droite). Si vous vouliez entrer  $\sqrt{3}$  , vous pouvez modifier l'expression actuelle en déplaçant le curseur à droite de  $\pi$ ; appuyez ensuite sur  $\mathbb{Q}$  et saisissez 3.

Pour effacer toute la ligne de saisie, appuyez sur  $\mathbb{R}$ . Pour effectuer un nouveau calcul, appuyez sur  $\sqrt{\frac{Enter}{m}}$ . L'historique de la vue d'accueil conserve un journal de tous vos travaux. Vous pouvez supprimer un élément de l'historique en

le sélectionnant et en appuyant sur  $\mathbb{S}$ . Vous pouvez effacer tout l'historique en appuyant sur SA, mais soyez prudent. Cette action est irréversible.

# <span id="page-13-2"></span>**Dernière réponse**

Appuyez sur  $\left[\frac{1}{2}, \frac{1}{2}\right]$  (Ans) pour récupérer la dernière réponse obtenue afin de l'utiliser dans un nouveau calcul. Ans apparaît sur la ligne de saisie. Il s'agit d'un raccourci représentant la dernière réponse ; il peut être intégré à une nouvelle expression. Vous pouvez ensuite ajouter d'autres composants au calcul (opérateurs, nombres, variables, etc.) afin de créer un nouveau calcul.

**CONSEIL :** Vous n'avez pas systématiquement besoin de sélectionner Ans pour l'intégrer à un nouveau calcul. Lorsque vous appuyez sur une touche d'opérateur binaire pour commencer un nouveau calcul, Ans est automatiquement inséré au début de la ligne de saisie pour le nouveau calcul. Par exemple, pour multiplier la dernière réponse par 13, entrez  $\Box$ ,  $\Box$ x13Emmières deux premières pressions de touches ne sont pas nécessaires. Il vous suffit de saisir x13Emmieres.

# <span id="page-13-3"></span>**Utilisation de variables**

Vous pouvez mémoriser une valeur dans une variable (c'est-à-dire, assigner une valeur à une variable). Lorsque vous souhaitez utiliser cette valeur dans un calcul, vous pouvez y faire référence en utilisant le nom de la variable. Vous pouvez créer vos propres variables dans la vue d'accueil ou CAS ou utiliser les variables intégrées de la vue d'accueil (des variables réelles de A à Z et 0, des variables complexes Z0–Z9, etc.). Les variables du CAS peuvent être utilisées dans les calculs effectués dans la vue d'accueil et les variables de la vue d'accueil peuvent être utilisées dans les calculs effectués dans le CAS. Il existe également des variables d'application intégrée et des variables de géométrie. Ces variables peuvent aussi être utilisées dans les calculs. Consultez le manuel de l'utilisateur pour plus de détails. Pour stocker votre dernière réponse dans la variable d'accueil A :

**ALCHA** Vars Friter  $Sto \rightarrow$ 

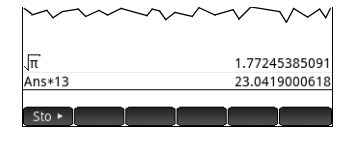

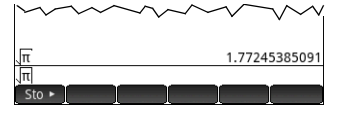

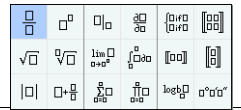

Votre valeur mémorisée apparaît telle que dans l'illustration ci-contre. Si vous souhaitez multiplier la valeur mémorisée par 5, vous pouvez saisir la valeur suivante  $\frac{\text{A1PIA}}{\text{C1} \cdot \text{C1}}$   $\frac{\text{Vars}}{\text{C1} \cdot \text{C1}}$   $\frac{\text{K}}{\text{C1}}$   $\frac{\text{K}}{\text{C1}}$   $\frac{\text{K}}{\text{C1}}$   $\frac{\text{K}}{\text{C1}}$   $\frac{\text{K}}{\text{C1}}$   $\frac{\text{K}}{\text{C1}}$ 

Vous pouvez également créer vos propres variables (dans la vue d'accueil ou CAS). Par exemple, saisissez 101 Sto $\blacktriangleright$  Append  $\frac{1}{2}$  Append  $\frac{1}{2}$  Fatter pour attribuer 101 à la variable ME ; par la suite, un calcul tel que ME\*3 produira le résultat 303.

Les variables peuvent également être créées en adoptant la syntaxe suivante : [nom de la variable] :=[objet]. Par exemple, saisissez  $\frac{1}{2}$ ,  $\frac{1}{2}$ ,  $\frac{1$ suite, un calcul tel que YOU+ME produira le résultat 156.

La calculatrice HP Prime conserve une liste de toutes les variables créées. Pour consulter cette liste, appuyez sur  $\mathbb{R}^m$ , puis sur et choisissez **Var. utilisateur**. Une liste des variables définies par l'utilisateur s'affiche. Pour utiliser une variable de la liste dans un calcul en cours, sélectionnez-la dans la liste. Pour supprimer une variable répertoriée, mettez-la en surbrillance à l'aide des touches de curseur, puis appuyez sur  $\blacksquare$ 

# <span id="page-14-0"></span>**Copier et coller**

La fonctionnalité copier-coller est disponible. Les options de copie varient en fonction de l'écran dans lequel vous vous trouvez. Par exemple, lorsque vous créez une matrice dans l'éditeur de matrices, l'option Copier (BEQ) permet de copier la valeur de la cellule sélectionnée vers le presse-papiers. Naviguez vers la cellule cible, appuyez sur SM pour afficher le presse-papiers, puis sélectionnez l'entrée que vous souhaitez coller.

Si vous travaillez dans l'éditeur de programmes ou l'éditeur de notes, la touche SMA permet d'accéder à plusieurs options de copie. L'illustration de droite affiche les options de menu que vous voyez lorsque vous êtes dans l'éditeur de programmes : indiquer où commencer une sélection, indiquer où terminer la sélection, sélectionner la ligne actuelle, tout sélectionner, couper la sélection et copier la sélection.

Dans l'application Tableur, la fonctionnalité Coller permet de choisir parmi les éléments à coller : la valeur copiée, la formule sous-jacente, le format de ce qui a été copié, ou la formule et le formatage associé.

Dans l'éditeur de listes, vous pouvez sélectionner une partie d'une liste, une liste entière, ou une matrice rectangulaire d'éléments provenant de plusieurs listes. Cette sélection peut ensuite être copiée et collée dans l'éditeur de matrices ou la vue numérique des applications Tableur, Statistics 1Var ou Statistics 2Var. De même, dans l'éditeur de matrices, vous pouvez sélectionner une ou plusieurs lignes, une ou plusieurs colonnes, une sous-matrice ou toute la matrice. Cette sélection peut ensuite être copiée et collée dans l'éditeur de listes ou la vue numérique des trois applications précitées.

Généralement, la fonction copier-coller vous permet de transférer des numéros et des expressions dans l'ensemble du logiciel de la calculatrice.

# <span id="page-14-1"></span>**Obtenir de l'aide**

La calculatrice HP Prime dispose d'un vaste système d'aide en ligne contextuel. Généralement, vous pouvez afficher l'aide contextuelle pour chaque application, chaque vue d'application, chaque éditeur dédié (listes, matrices, etc), et chaque fonction ou commande. Appuyez sur **CHAP** pour afficher le contexte actuel de l'aide en ligne. Par exemple, si vous ouvrez la vue Symbolique dans l'application Fonction et appuyez sur **CHA**, la page d'aide à droite s'affiche.

Fonction, vue Symbolique

La vue Symbolique de l'application Fonction vous permet de définir jusqu'à 10 fonctions, de F1(X) à F9(X) et F0(X). Sélectionnez l'un des champs de fonction et commencez à entrer une expression dépendante de x, ou appuyez sur Edit pour modifier une expression existante.

Les boutons de menu sont les suivants : · Edit : ouvre une ligne d'entrée pour modifier la définition de fonction sélectionnée • √: active ou désactive la fonction sélectionnée pour un tracé et une génération de tableau

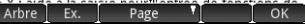

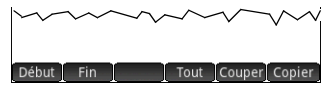

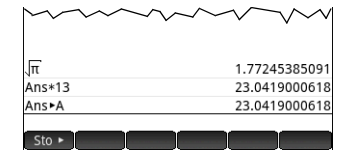

La touche Exampl apparaît sur la plupart des pages de menus. Appuyez sur cette touche pour coller un exemple à l'emplacement actuel du curseur. Par exemple, appuyez sur **Exampl** puis sur le premier exemple de la liste : SIN(6\*X)\*e^X. La fonction est collée dans la ligne de commande de la vue symbolique de l'application Fonction. Appuyez sur  $F<sub>inter</sub>$  pour coller cette fonction dans  $F1(X)$ . Appuyez sur la touche **Page** pour afficher le graphique.

Fonction Vue symbolique Fonction, vue Symbolique La vue Symbolique de l'annication Ennotion vous  $V$  F1(X)= SIN(6\*X)\*e<sup>X</sup> permet de définir jusqu'à 10 fonctions, de F1(X) à F9(X) et F0(X). Sélectionnez l'un des champs de  $F2(X) =$ fonction et commencez à entrer une expression  $F3(X) =$ dépendante de x, ou appuyez sur Edit pour modifier une expression existante.  $F4(X) =$ Les boutons de menu sont les suivants :  $\blacksquare$  F5(X)= e d'entrée pour modifier la ਨਾਂ sélectionnée  $F6(X) =$ 1SIN(6\*X)\*e^X ve la fonction sélectionnée  $F7(X) =$  $2$ SIN(2\*X)\* $\sqrt{(64-x^2)}$ génération de tableau **Entrer fonction** Ex. Arhre<sup>1</sup>  $\overline{\Omega}$  $Fdition$   $\sqrt$ 

Quand une page d'aide apparaît, vous pouvez

appuyer sur **Figure pour afficher une arborescence hiérarchique de l'ensemble du système d'aide. Appuyez sur une entrée, puis** sur **OK** pour afficher la page. Appuyez sur **+** pour développer une entrée et afficher ses sous-entrées. Appuyez sur Keys puis sur une touche (ou sur une combinaison de touches secondaire) pour afficher l'aide de cette touche.

Chaque commande dispose d'une aide complète. L'aide fournit la syntaxe de chaque commande, une description de la commande, et un exemple. Si vous entrez une commande mais que vous avez besoin de la syntaxe, appuyez sur **prop** pour afficher sa syntaxe. Par exemple, si vous avez entré int () dans la vue CAS, appuyez sur **pre** pour afficher l'aide de la commande intégrale. Enfin, dans l'aide en ligne, vous pouvez appuyer sur Search et entrez un mot-clé pour afficher l'aide de ce mot-clé.

Menu

### **Présentation détaillée de l'interface utilisateur**

Zoom Trace Aller Croquis. Fcn

#### <span id="page-15-0"></span>**Options de menu**

La partie inférieure de l'écran contient un menu comportant jusqu'à six options. Pour choisir une option, appuyez dessus une fois avec le doigt.

Les options des menus changent en fonction de l'écran

actuellement affiché, ou en fonction de l'option que vous avez choisie au préalable.

#### <span id="page-15-1"></span>**Cases à cocher**

Une case à cocher vous permet de sélectionner ou de désélectionner une option individuelle. Pour modifier une sélection en cours, appuyez une fois dessus pour la sélectionner, puis appuyez à nouveau dessus pour régler la valeur sur l'autre paramètre disponible.

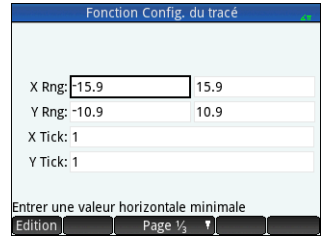

Vous pouvez également utiliser les touches de curseur pour accéder à la case à cocher, puis appuyer sur l

### <span id="page-16-1"></span>**Zones de choix**

Une zone de choix affiche une option dans un menu d'options. Pour sélectionner une autre option que celle qui s'affiche, appuyez sur la zone et appuyez sur l'option. Appuyez sur  $+$ 

(ou  $\boxed{-}$ ) pour faire

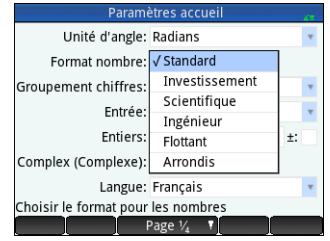

défiler les options vers l'avant (ou vers l'arrière).

Vous pouvez également utiliser les touches de curseur pour mettre en surbrillance une zone de choix ; appuyez ensuite sur Choix, utilisez les touches de curseur pour sélectionner  $\frac{1}{2}$ une option, puis appuyez sur  $\sqrt{\frac{E_{\text{inter}}}{2}}$ 

#### <span id="page-16-2"></span>**Champs de saisie**

Pour saisir des données dans un champ de saisie vide, appuyez sur le champ et commencez à saisir les données. Ce que vous saisissez s'affiche dans la ligne de saisie. Si le champ de saisie contient déjà des données et que vous appuyez deux fois dessus, les données du

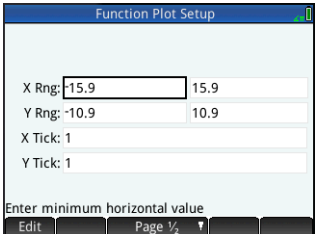

champ sont insérées dans la ligne de saisie et le curseur se place à la fin de la ligne ; vous pouvez alors apporter les modifications que vous souhaitez.

Lorsque vous avez fini de saisir ou modifier les données, appuyez sur OK ou sur la touche Enternal Vous pouvez également appuyer sur Annuler pour rejeter l'ajout ou la modification effectué(e).

# <span id="page-16-0"></span>**Système de calcul formel (CAS)**

Le CAS vous permet d'effectuer des calculs symboliques. Par défaut, le CAS fonctionne en mode exact. En revanche, les calculs exécutés hors du CAS, tels que ceux effectués à partir de la vue d'accueil ou d'une application, sont des calculs numériques et constituent souvent des

approximations limitées par la précision de la calculatrice (jusqu'à 10<sup>–12</sup> dans le cas de la calculatrice HP Prime). Par exemple,  $\frac{1}{3}+\frac{2}{7}$  produit

la réponse approximative 0,619047619047 à partir de la vue d'accueil (au format numérique Standard), mais produit  $\frac{13}{21}$  dans le CAS.

Pour ouvrir le CAS, appuyez sur CAS. La vue CAS qui s'affiche est similaire à la vue d'accueil. Les précédents calculs du CAS sont enregistrés dans l'historique et vous pouvez réutiliser une expression ou un résultat de la même façon : sélectionnez-les, puis appuyez sur . Les autres options générales sont exactement les mêmes. Par exemple, appuyez sur se pour effacer la ligne de saisie et appuyez sur **SEA 150** pour effacer la totalité de l'historique. Les options de menu de la vue graphique sont les suivantes :

- $\Box$ Sto  $\blacktriangleright$  : attribue un objet à une variable (voir « Menu [CAS », page 48](#page-47-3)).
- simplify : applique les règles courantes de simplification pour réduire une expression à sa forme la plus simple. Par exemple, simplify(e*a* + LN(*b*\*e*c*) ) produit le résultat  $b * (e^a a) * (e^b c)$ .
- et fonctionnent de la même manière que dans la vue d'accueil (voir [« Vue d'accueil », page 10\)](#page-9-3).

Le CAS offre des centaines de fonctions couvrant l'algèbre, l'analyse, la résolution d'équations, les polynômes et bien plus encore. Sélectionnez une fonction dans le menu CAS, l'un des menus Boîte à outils (voir [« Menus Boîte à outils », page 48](#page-47-0)).

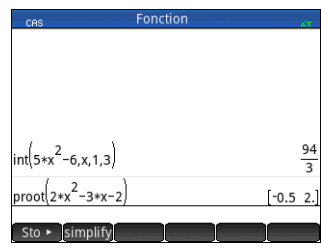

# <span id="page-17-0"></span>**paramètres du CAS**

Plusieurs paramètres vous permettent de configurer le fonctionnement du CAS. Pour afficher l'écran Paramètres CAS, où vous pouvez modifier ces paramètres, appuyez sur SE CO. Les paramètres sont présentés sur deux pages. Les paramètres sont expliqués plus en détail dans le manuel de l'utilisateur.

## <span id="page-17-1"></span>**Calculs du CAS : quelques exemples**

Supposons que vous souhaitez déterminer le quotient lorsque  $x^3 + 2x^2 + 3x + 4$  est divisé par –*x* + 2.

- 1. Appuyez sur **CO** pour accéder au CAS.
- 2. Appuyez sur **b pour afficher les menus de la Boîte à outils.**
- 3. Si le menu CAS n'est pas ouvert, appuyez sur **...** CAS ...

**REMARQUE :** Les fonctions du CAS sont regroupées par catégorie. Lorsque vous sélectionnez une catégorie, les fonctions qu'elle contient apparaissent dans un sous-menu. Certaines options de ce sous-menu peuvent ouvrir un autre sous-menu. Dans cet exemple, nous effectuons une division polynomiale. Ainsi, au niveau supérieur, il faut ouvrir la catégorie Polynôme pour trouver la fonction appropriée dans le CAS. La division est également une opération algébrique. Ainsi, vous devez rechercher la fonction quotient du sous-menu Algèbre (comme illustré à droite).

4. Sélectionnez **Polynôme > Algèbre > Quotient**.

La fonction quo() s'affiche sur la ligne de saisie.

Vous pouvez également sélectionner une fonction du CAS en utilisant les numéros de raccourci assignés à chaque option des menus du CAS. Dans l'illustration présentée ci-dessus, vous pouvez remarquer que l'option Polynôme comporte le numéro 6 dans le menu de niveau supérieur ; Algèbre est l'option 8 du premier sous-menu et Quotient est l'option 1 du sous-menu suivant. Pour sélectionner Quotient rapidement une fois le menu CAS ouvert, il vous suffit de saisir **681** sur le clavier.

Vous pouvez également sélectionner une fonction du CAS directement à partir du menu Catlg.

5. Saisissez le dividende et le diviseur en les séparant par une virgule. (Le manuel de l'utilisateur et le système d'aide en ligne indiquent la syntaxe requise pour chaque fonction du CAS.) N'oubliez pas non plus que les variables doivent être saisies en minuscules dans le CAS.)

 $\frac{\text{APH}_2}{\text{ab}}\left[\frac{\mathbf{x}}{2}\right]\left[\frac{\mathbf{x}^2}{2}\right]\left[\frac{\mathbf{x}^3}{2}\right]$ 

- 6. Appuyez sur la touche  $\sqrt{\frac{\text{Finter}}{x}}$  pour afficher le résultat :  $-x^2-4x-11$ .
- 7. La saisie et le résultat apparaissent dans l'historique, où vous pouvez les sélectionner afin de les réutiliser. Nous allons réutiliser la fonction pour déterminer le *reste* de la division.
- 8. Appuyez sur la touche de fonction, puis appuyez sur Copier . L'expression est copiée dans la ligne de saisie.
- 9. A l'aide des touches de curseur et de la touche  $\Box$ , changez quo en rem.
- 10. Appuyez sur la touche  $\lceil \frac{E_{\text{inter}}}{E_{\text{inter}}} \rceil$  pour afficher le résultat : 26.

## <span id="page-17-2"></span>**Menu CAS**

Par défaut, une fonction CAS est présentée dans un menu CAS à l'aide de son nom descriptif et non de son nom de commande. Ainsi le nom de commande gbasis est présenté en tant que Base de Gröbner et proot est présenté en tant que Rechercher les racines. Si vous préférez que les menus du CAS indiquent les noms de commande, désélectionnez l'option **Affichage Menu** sur la page 2 de l'écran Paramètres accueil (voir [« Paramètres accueil », page 12](#page-11-0)).

**18** Manuel de mise en route

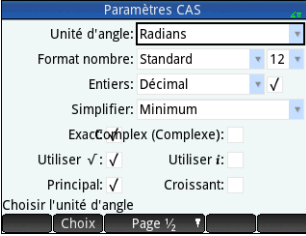

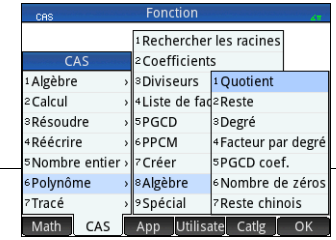

quo  $x^3+2*x^2+3*x+4, -x+2$  $-x^2 - 4*x - 1$ 

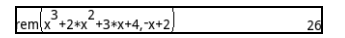

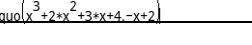

#### <span id="page-18-0"></span>**Utilisation du CAS dans la vue d'accueil**

Pour utiliser une fonction CAS dans la vue d'accueil, sélectionnez la fonction à partir du menu CAS lorsque vous entrez votre expression. Le préfixe CAS est ajouté à la fonction du CAS pour vous rappeler que ce composant de votre expression sera évalué par le CAS. Vous pouvez également copier un élément de l'historique du CAS vers une expression que vous saisissez dans la vue d'accueil. Appuyez sur **M et sélectionnez Obtenir depuis CAS.** La vue CAS s'ouvre. Appuyez sur l'élément de votre choix pour le copier directement à l'emplacement du curseur dans la vue d'accueil. De même, vous pouvez insérer un élément depuis l'historique de la vue d'accueil dans une expression que vous saisissez dans la vue CAS. Appuyez simplement sur **Ma et sélectionnez Obtenir depuis l'Accueil**. La vue d'accueil s'affiche. Appuyez sur l'élément de votre choix pour le copier directement à l'emplacement du curseur dans la vue CAS.

# Applications HP et vues associées

## <span id="page-18-2"></span><span id="page-18-1"></span>**ApplicationsHP**

De nombreuses fonctionnalités de la calculatrice HP Prime sont divisées en progiciels appelés *Applications HP*. Elle est fournie avec 18 applications HP : 12 sont dédiées aux tâches ou sujets mathématiques, trois sont dédiées à des solveurs spécialisés et trois autres à des explorateurs de fonction. Vous pouvez lancer une application en appuyant d'abord sur  $\mathbb{Z}^{p_2}$  (ce qui affiche l'écran Bibliothèque d'applications, puis en appuyant sur l'icône de l'application de votre choix. Les applications sont présentées dans les tableaux 1, 2 et 3 ci-dessous, et décrites plus en détail aux chapitres 3, 4 et 5 respectivement.

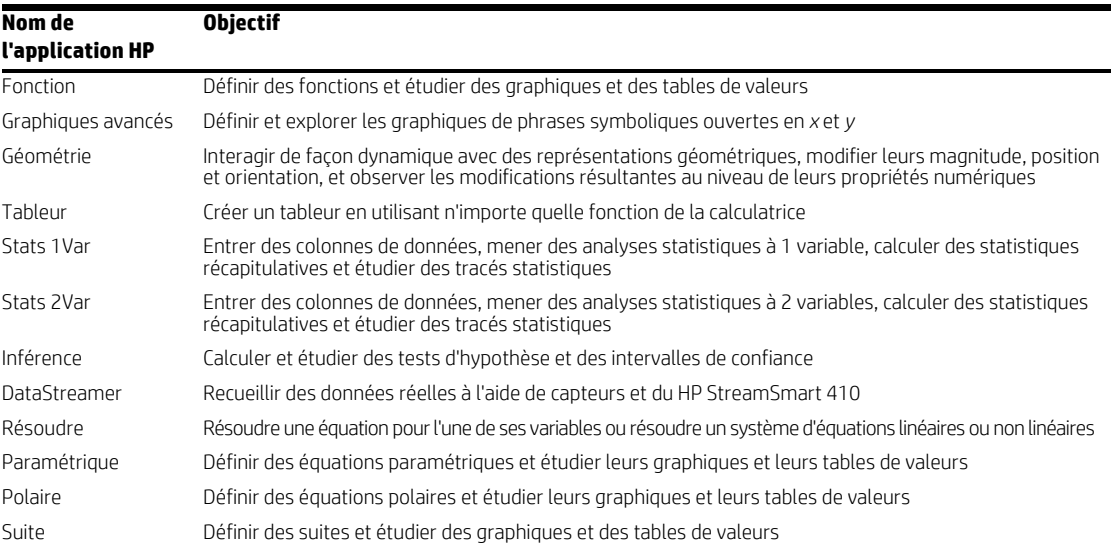

#### **Tableau 2-1** Applications principales

Les trois solveurs spécialisés (présentés dans le tableau suivant) sont conçus pour vous aider à résoudre certains types spécifiques de problèmes.

 $\mathcal{P}$ 

#### **Tableau 2-2** Applications de résolution HP

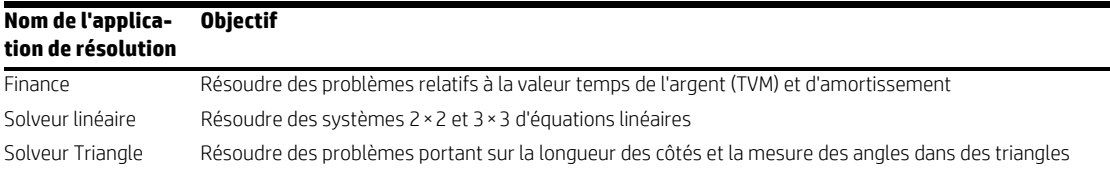

Trois applications sont spécifiquement destinées à étudier les relations entre les valeurs des paramètres dans une fonction et la forme du graphique de la fonction. Voir le tableau suivant.

**Tableau 2-3** Applications d'exploration HP

| <b>Nom de l'application Objectif</b><br>d'exploration |                                                                                                    |
|-------------------------------------------------------|----------------------------------------------------------------------------------------------------|
| Explorateur linéaire                                  | Etudier la relation entre la forme du graphique et les valeurs des paramètres dans les fonctions linéaires    |
| Explorateur Trinôme                                   | Etudier la relation entre la forme du graphique et les valeurs des paramètres dans les fonctions quadratiques |
| Explorateur Trig                                      | Etudier la relation entre la forme du graphique et les valeurs des paramètres dans les fonctions sinusoïdales |

#### <span id="page-19-0"></span>**Persistance des données**

Lorsque vous travaillez dans une application, vous entrez différents types de données, telles que des définitions de fonctions, des paramètres de fenêtre ou des préférences. L'application enregistre toutes ces données et les sauvegarde automatiquement pour vous. Si vous quittez l'application et y revenez plus tard, ces données seront toujours là. Vous pouvez enregistrer l'application sous un nouveau nom et utiliser sa version d'origine à d'autres fins. La nouvelle version, qui porte un nouveau nom, contient toutes les données de l'application source. (Cette opération est décrite dans la section [« Création d'applications personnalisées », page 47.](#page-46-0)) Si vous ne souhaitez pas conserver les données stockées dans une application lorsque vous l'ouvrez à nouveau, vous pouvez réinitialiser les valeurs et les paramètres par défaut de l'application. Après avoir affiché la Bibliothèque d'applications ( $\Box$ ), utilisez les touches de curseur pour mettre en surbrillance l'application que vous souhaitez réinitialiser, puis appuyez sur Réinit. Confirmez votre intention de réinitialiser l'application en appuyant sur  $\Box$  OK  $\Box$  ou sur  $\Box$  our  $\Box$ 

#### <span id="page-19-1"></span>**Partage de données**

Grâce au câble USB fourni, vous pouvez envoyer une application d'une calculatrice HP Prime à une autre. Il peut s'agir d'une application intégrée ou d'une application personnalisée. En fait, vous pouvez partager avec les autres utilisateurs de HP Prime un grand nombre d'objets créés au moyen de votre calculatrice HP Prime, comme les programmes, les notes, les listes et les matrices.

Notez que les connecteurs situés aux extrémités du câble USB sont légèrement différents. L'extrémité du connecteur micro-A est rectangulaire et celle du connecteur micro-B est trapézoïdale. Pour partager des objets avec une autre calculatrice HP Prime, le connecteur micro-A doit être inséré dans le port USB de la calculatrice qui *envoie* les données ; le connecteur micro-B doit être connecté au port USB de la calculatrice qui les *reçoit*. Dans certains cas, la connectivité de calculatrice à calculatrice peut ne pas fonctionner ; dans ces cas, utiliser le kit de connectivité HP pour transférer l'application.

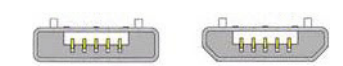

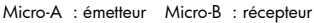

## <span id="page-20-0"></span>**Vues des applications**

La plupart des applications HP présentent la même structure, basée sur la représentation symbolique, graphique et numérique d'objets mathématiques. On désigne ces représentations par l'appellation *vues* ; elles peuvent être affichées en appuyant sur @, 图 et 图 respectivement. Chaque vue principale peut être configurée à partir d'une vue de configuration associée. Par exemple, appuyez sur STP POU afficher la vue Configuration du tracé : vous pouvez y spécifier la plage de valeurs à tracer, les intervalles des axes, l'apparence du curseur, etc.

Une application reste sélectionnée jusqu'à ce que vous en sélectionniez une autre. Ainsi, si vous quittez une application, effectuez d'autres tâches sur la calculatrice, puis appuyez sur **@@, W, D, A, Les données précédemment affichées dans ces vues sont à** nouveau affichées. Elles incluent les expressions, les tracés et les valeurs.

Les six vues principales des applications sont illustrées ci-dessous (l'application Fonction sert d'exemple).

#### <span id="page-20-1"></span>**Vue symbolique :** @

Cette vue est principalement utilisée pour définir les objets mathématiques (comme les expressions et les phrases ouvertes) qui seront représentés dans les vues de tracé et numérique. Elle est

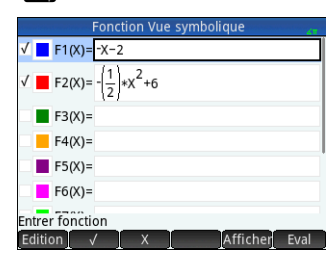

également utilisée pour spécifier les analyses statistiques que vous souhaitez mener.

### <span id="page-20-2"></span>**Vue Config. symbolique :** S@

Cette vue vous permet de modifier certains paramètres sous-jacents de l'application, tels que la mesure d'angle et le format des nombres. Les réglages effectués à cet endroit sont prioritaires sur les paramètres correspondants dans la fenêtre Paramètres accueil.

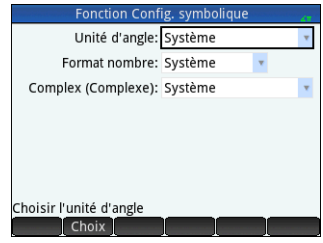

## <span id="page-20-3"></span>**Vue Tracé : 圖**

Affiche une représentation graphique des objets sélectionnés dans la vue symbolique. Les représentations graphiques peuvent notamment prendre la forme de graphiques de fonctions, de tracés statistiques et

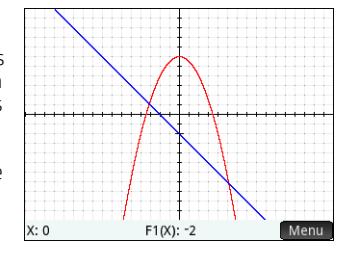

d'intervalles de confiance. Appuyez pour créer un tracé, faites glisser votre doigt pour faire défiler ou effectuer un pincement pour réaliser un zoom avant ou arrière.

#### <span id="page-20-4"></span>**Vue Config. du tracé : <b>SIPR**

Les deux premières pages de la vue vous permettent de spécifier la plage de valeurs affichée dans la vue Tracé et de définir l'apparence de la vue Tracé. La troisième page vous permet de choisir une image d'arrière-plan et de déterminer son apparence dans la vue Tracé.

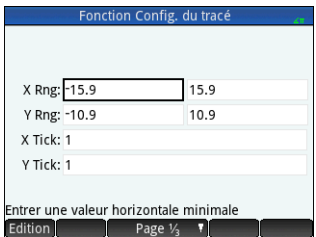

#### <span id="page-21-2"></span>**Vue numérique :**  $\mathbf{M}$

Cette vue présente un tableau d'évaluations. Elle vous permet également de saisir des valeurs spécifiques à évaluer. Dans la plupart des applications, cette vue procède à l'évaluation en

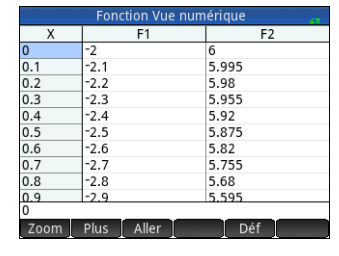

respectant les définitions spécifiées dans la vue symbolique. Dans d'autres applications, comme Statistiques, Tableur et Géométrie, elle sert à autre chose.

# <span id="page-21-3"></span>**Vue Configuration numérique : <b>BND**

Cette vue vous permet de définir l'apparence de la vue numérique (nombre de début, incréments et type de tableau : Automatique ou Votre création). L'option  $\boxed{\text{Trace}}$   $\rightarrow \boxed{\text{fail}}$ 

correspondre les paramètres de la vue numérique à ceux qui s'appliquent<br>transformée

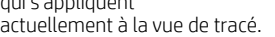

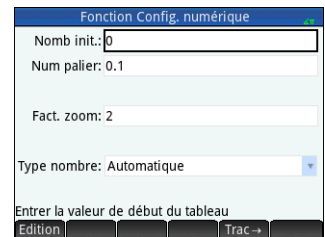

## <span id="page-21-0"></span>**Méthodes de création de graphique**

La calculatrice HP Prime offre trois méthodes de création de graphique. Ces méthodes déterminent la finesse du tracé :

- **Flexibilité** : cette méthode offre des résultats très précis et est utilisée par défaut.
- **Segments réguliers** : cette méthode extrait un échantillon de valeurs *x*, calcule les valeurs *y* correspondantes, puis effectue le tracé et relie les points.
- **Points réguliers** : cette méthode est semblable à la méthode par segments réguliers, mais ne relie pas les points.

Vous pouvez modifier la méthode de création de graphique actuelle sur la page 2 de la vue Configuration du tracé.

Les figures suivantes illustrent les différences visuelles entre ces méthodes pour la fonction f(*x*)=9\*sin(e*x*).

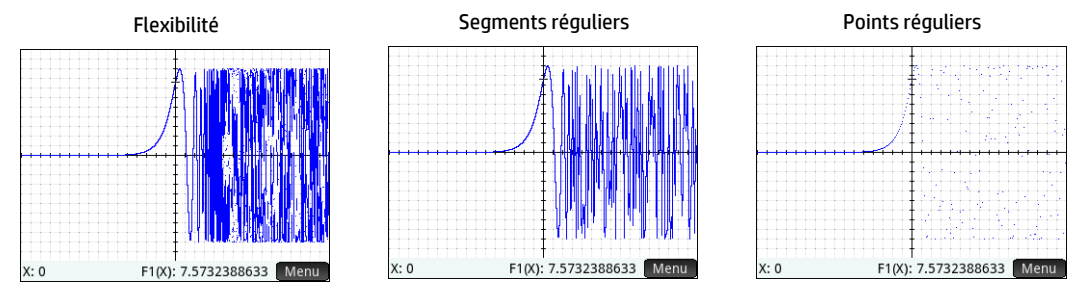

# 3 Applications principales

<span id="page-21-1"></span>Ce chapitre décrit brièvement chaque application principale, en récapitulant les vues principales de l'application et les fonctionnalités disponibles dans chaque vue. Ces applications sont décrites plus en détail dans le manuel de l'utilisateur, tout comme les applications de résolution et d'exploration.

Toutes les variables principales incluses dans des expressions et des phrases ouvertes dans ces applications (*X*, *Y*, *T*,  $\theta$ , *N*, etc.) doivent être saisies en majuscule. Des variables définies par l'utilisateur peuvent être intégrées, et ce, dans n'importe quelle casse : majuscules, minuscules ou les deux. Ainsi, si vous avez créé une variable Coût, vous pouvez définir une fonction telle que  $x^2$ +Coût. (Pour connaître la procédure de création de variables, voir [« Utilisation de variables », page 14.](#page-13-3))

# <span id="page-22-0"></span>**Applications Fonction, Graphiques avancés, Paramétrique, Polaire et Suite**

Les applications Fonction, Graphiques avancés, Paramétrique, Polaire et Suite sont très similaires et peuvent être décrites ensemble. Nous utiliserons l'application Fonction comme exemple.

L'application Fonction vous permet de définir des fonctions de *x*, d'afficher leurs graphiques, de créer des tableaux d'évaluation et de rechercher des intersections, des racines, des pentes, des extremums, etc. Pour ouvrir l'application Fonction, appuyez sur let sélectionnez **Fonction**.

**Vue symbolique** Dans la vue symbolique (**@@)**, vous pouvez saisir jusqu'à dix définitions symboliques. Pour l'application Fonction, il s'agit des fonctions de *x*. Par exemple,  $2x^2 - 3x + 4$ . Les fonctions cochées seront tracées dans la vue de tracé et représentées sous forme de tableau dans la vue numérique. Chaque définition présente également une case de couleur sur sa gauche. Celle-ci indique la couleur de la fonction lorsqu'elle est représentée dans la vue de tracé. Pour modifier la couleur affichée, appuyez deux fois sur la case (une fois pour la sélectionner et une seconde fois pour ouvrir le sélecteur de couleur), puis choisissez une couleur.

Les options de menu sont les suivantes :

- I Editer i : active la ligne de saisie pour vous permettre d'ajouter une définition ou de modifier la définition sélectionnée.
- $\Box$  : sélectionne ou désélectionne une fonction pour laquelle un graphique et un tableau doivent être créés. (Vous pouvez également appuyer sur une case pour la cocher ou la décocher.)
- $\mathbf{x}$  : saisit un x.
- Annuler : annule l'ajout ou la modification en cours.
- **OK**: accepte l'ajout ou la modification en cours.
- Affichel: affiche la fonction sélectionnée au format livre en mode plein écran (avec défilements vertical et horizontal activés).
- Eval : résout les références lorsqu'une fonction est définie en termes d'une autre.

**Vue Tracé** Appuyez sur **Pag** pour afficher la vue de tracé et voir les graphiques des équations sélectionnées dans la vue symbolique. La vue de tracé vous permet de créer un tracé, d'effectuer un zoom avant ou arrière sur un tracé, de voir sa définition symbolique et de trouver différentes valeurs critiques.

Appuyez sur Menu pour afficher (ou masquer) le menu complet pour cette vue. Les options de menu sont les suivantes :

• Zoom : affiche le menu Zoom, avec des options de zoom avant ou arrière. Vous pouvez également effectuer un zoom carré avant (ou arrière) rapide sur la position actuelle du curseur en appuyant sur  $\overline{A}$  (ou  $\overline{A}$  ). Vous pouvez également effectuer un zoom avant ou arrière verticalement, horizontalement ou carré en effectuant un zoom avec un pincement à 2 doigts.

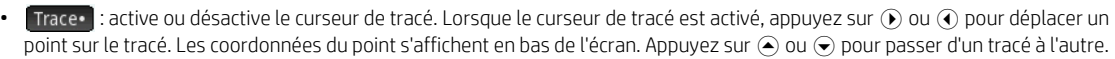

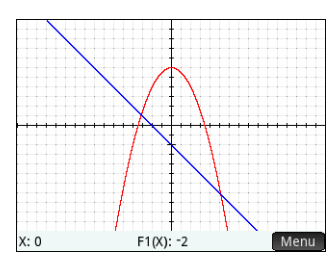

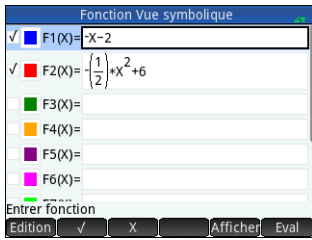

- : affiche une zone d'entrée dans laquelle vous pouvez spécifier une valeur de *x*, puis sélectionner  $\begin{bmatrix} 0 & 0 & 0 \\ 0 & 0 & 0 \\ 0 & 0 & 0 \end{bmatrix}$  ou appuyer sur  $\begin{bmatrix} E_{\text{inter}} \\ E_{\text{inter}} \end{bmatrix}$  pour déplacer le traceur sur cette valeur. Dans la vue Tracé, vous pouvez également entrer une valeur de *x* pour ouvrir la zone d'entrée  $\Box$  Aller  $\Box$  La valeur que vous avez entrée est automatiquement affichée dans la ligne d'entrée. Sélectionnez **ou appuyez** sur E *Enter* pour confirmer la valeur et déplacer le traceur vers cette valeur. Cette option offre un moyen rapide d'évaluer une fonction pour une valeur de *x* spécifique.
- Croquis, : vous permet d'utiliser votre doigt pour effectuer le croquis d'une fonction dans la vue Tracé, puis d'ajuster une fonction commune (linéaire, quadratique, exponentielle, logarithmique ou sinusoïdale) au résultat.
- : affiche le menu Fonction dont les options permettent de rechercher les objets suivants ou de faire le croquis d'une fonction simple :
	- Croquis : pareil au précédent.
	- Transformation : convertir ou dilater le graphique selon un ajustement en croquis.
	- Définition : afficher ou modifier la définition symbolique de la fonction actuellement sélectionnée (c'est-à-dire la fonction comprenant le point de tracé actuel). Si plusieurs fonctions ont été tracées, appuyez sur  $\bigcirc$  ou  $\bigcirc$  pour sélectionner une autre fonction.
	- Racine : rechercher la racine de la fonction actuellement la plus proche du point de tracé.
	- Intersection : rechercher l'intersection de la fonction actuellement la plus proche du point de tracé avec une autre fonction.
	- Pente : rechercher l'inclinaison de la fonction au point de tracé actuel.
	- Zone signée : rechercher la zone située sous une courbe ou entre deux courbes.
	- Extremum : rechercher l'extremum pour la fonction actuellement la plus proche du point de tracé.
	- Tangente : rechercher la tangente de la fonction actuellement la plus proche du point de tracé à travers le point de tracé actuel.

#### **Vue Config. du tracé** Appuyez sur **SEG Rege** pour afficher la vue Configuration du tracé. Cette vue vous permet de configurer l'apparence des graphiques dans la vue de tracé. Il existe trois pages d'options. Les champs de la première page sont les suivants :

- **X Rng** : plage horizontale de représentation graphique (minimum et maximum)
- **Y Rng** : plage verticale de représentation graphique (minimum et maximum)
- **X Tick** : espacement des graduations horizontales
- **Y Tick** : espacement des graduations verticales

Les options de menu de la première page de cette vue sont les suivantes :

- Editer : rend la valeur sélectionnée modifiable. (Vous pouvez également appuyer deux fois sur le champ.)
- $\Box$  Page  $V_2$   $\Box$  affiche la deuxième page d'options.

La deuxième page de la vue Configuration du tracé propose les options suivantes :

- **Axes** : affiche ou masque les axes
- **Etiquettes** : affiche ou masque les étiquettes des axes (c'est-à-dire, les valeurs de X Rng et Y Rng à la fin des axes)
- **Points grille** : affiche ou masque les points de la grille
- **Lignes de grille** : affiche ou masque les lignes de la grille
- **Curseur** : sélectionne le curseur standard, inversion ou clignotant
- **Méthode** : vous permet de choisir entre les méthodes de création de graphiques Flexibilité, Segments réguliers et Points paliers fixes (voir [« Méthodes de création de](#page-21-0)  [graphique », page 22](#page-21-0))

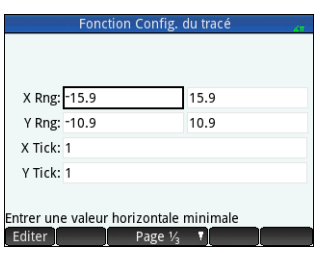

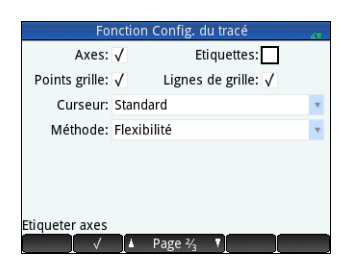

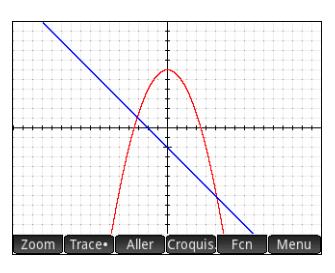

Les options de menu de cette vue (qui varie en fonction de l'emplacement du curseur) sont les suivantes :

- : affiche un menu d'options. (Celui-ci s'affiche uniquement si le champ sélectionné propose un menu d'options.)
- $\blacksquare$ : active ou désactive le paramètre actuel.
	- <sup>1</sup> Page 3,  $\overline{\phantom{a}}$ : renvoie à la première page de la vue Configuration du tracé.

La troisième page de la vue Tracé vous permet de choisir une image d'arrière-plan et de configurer son apparence dans la vue Tracé. La première zone est un menu déroulant proposant des options de définition de l'affichage de l'image.

À côté de cette première zone se trouve la zone **Opacité**. Entrez un nombre entier de 0 à 100 pour indiquer l'opacité de l'image, 0 correspondant à transparent et 100 à entièrement opaque.

Après ces deux champs, les images associées à l'application actuelle et toutes les images intégrées sont affichées. Faites glisser pour afficher les images disponibles, puis appuyez pour sélectionner une image d'arrière-plan.

Une fois une option d'affichage sélectionnée, un niveau d'opacité et une image, l'image sélectionnée est visible dans la vue tracé. Pour plus d'informations, consultez le *Manuel de l'utilisateur de la calculatrice graphique HP Prime*.

**Vue numérique** Appuyez sur **NEE pour afficher la vue numérique. Cette vue affiche sous** forme de tableau les valeurs générées par les fonctions sélectionnées dans la vue symbolique. Choisissez n'importe quelle cellule de la colonne des variables indépendantes (étiquetée *X* dans l'exemple présenté à droite), saisissez une valeur réelle, puis appuyez sur

E ou sur . Toutes les valeurs sont immédiatement recalculées. Les options de menu sont les suivantes :

<sup>2</sup> Zoom : effectue un zoom avant ou arrière sur une ligne en surbrillance dans le tableau. Notez que dans la vue numérique, un zoom change l'incrément entre des valeurs *x* consécutives. Un zoom avant diminue l'incrément, tandis qu'un zoom arrière l'augmente. Les valeurs de la ligne sur laquelle vous effectuez un zoom avant ou arrière

restent inchangées. Vous pouvez également faire un zoom avant ou arrière sur une ligne du tableau en effectuant un zoom vertical avec un pincement à 2 doigts.

- : affiche un menu d'options d'édition
	- **Sélectionner une ligne** : sélectionne la ligne qui contient la cellule actuellement sélectionnée ; toute la ligne peut alors être copiée.
	- **Permuter extrémités** : cette option apparaît lorsque plusieurs cellules sont sélectionnées. Elle permute les valeurs des première et dernière cellules de la sélection en cours.
	- **Inclure en-têtes** : sélectionne la ligne et les en-têtes de ligne contenant la cellule actuellement sélectionnée ; toute la sélection peut alors être copiée.
	- **Sélection** : active ou désactive le mode de sélection.
- **Taille de police** : sélectionnez une taille de police **petite**, **moyenne**, **grande**.
- Aller  $\cdot$  : déplace le curseur selon la valeur spécifiée par la variable indépendante
- **Déf** : affiche la définition de la colonne sélectionnée

**Vue Configuration numérique** Appuyez sur **SNA pour afficher la vue Configuration** numérique. Cette vue vous permet de configurer l'apparence des données présentées dans la vue numérique. Les champs sont les suivants :

- **Nomb init.** : première valeur de *X* à afficher dans la colonne des variables indépendantes du tableau
- **Num palier** : différence commune (incrément) entre deux valeurs de *x* consécutives
- **Fact. zoom** : facteur utilisé lorsqu'un zoom avant ou arrière est effectué sur le tableau

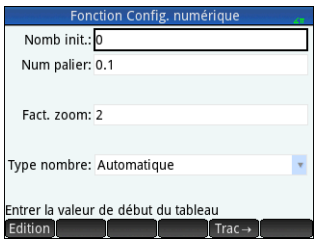

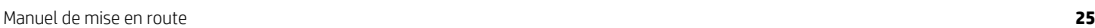

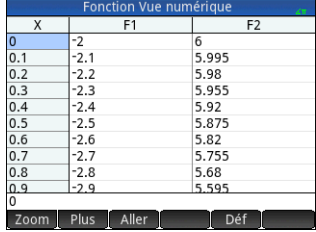

- **Type nombre** : choisissez la façon dont vous souhaitez générer le tableau :
	- **Automatique** : en fonction des valeurs Début num. et Palier num., l'application génère les valeurs de *x* et les valeurs de fonction correspondantes.
	- **Votre création** : vous fournissez des valeurs *x* ; l'application fournit les valeurs de fonction correspondantes.
- Les options de menu de cette vue sont les suivantes :
- $\mathsf{Fditer}$   $\cdot$  rend la valeur sélectionnée modifiable.
- $\Gamma$ rac $\rightarrow$  : définit Nomb init, et Num palier de sorte que les valeurs du tableau correspondent aux paramètres de la vue de tracé. Par exemple, Nomb init. présente la même valeur que la valeur minimum X Rng.

#### <span id="page-25-0"></span>**Application Graphiques avancés**

L'application Graphiques avancés vous permet de définir et d'explorer les graphiques de phrases symboliques ouvertes en *x* et *y*. Vous pouvez tracer des sections coniques (par exemple, *x*2 + *y*2 = 64), des inégalités à deux variables (comme 2*x* – 3*y* ≤ 6), des graphiques qui vous aideront à explorer la théorie des nombres et bien plus. Pour ouvrir l'application Graphiques avancés, appuyez sur **1999** et sélectionnez Graphiques avancés. L'application s'ouvre dans la vue symbolique. Les informations suivantes décrivent les différences principales entre l'application Création de graphique avancée et l'application Fonction (voir [« Applications Fonction,](#page-22-0)  [Graphiques avancés, Paramétrique, Polaire et Suite », page 23](#page-22-0)).

**Vue symbolique** La vue symbolique de l'application Graphiques avancés vous permet de spécifier jusqu'à dix phrases ouvertes, chacune étant exprimée en termes de *x*, *y*, les deux ou aucun. Voici quelques exemples :

• 
$$
x^2/3 - y^2/5 = 1
$$
 •  $2x - 3y \le 6$ 

•  $V$  MOD  $x = 3$ 

$$
\sin\left(\left(\sqrt{x^2+y^2}-5\right)^2\right) > \sin\left(8 \cdot \arctan\left(\frac{y}{x}\right)\right)
$$

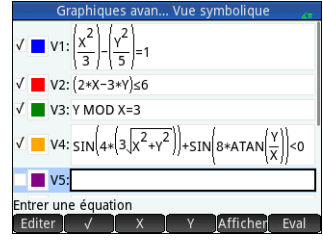

Les options de menu sont les mêmes que celles de la vue symbolique de l'application Fonction, à cela près qu'il existe un bouton pour *Y*, ainsi que pour *X*. Si vous saisissez ces variables manuellement, assurez-vous de les saisir en majuscule : X et Y, et non x et y.

**Vue tracé** Appuyez sur P<sub>8</sub>8 pour afficher la vue de tracé et voir les graphiques des phrases ouvertes sélectionnées dans la vue symbolique. L'hyperbole de la première illustration présentée ci-dessous est V1 dans la vue symbolique (voir ci-dessus), et la zone ombrée indique les valeurs pour lesquelles l'inégalité définie en V2 est VRAIE. Les deuxième et troisième illustrations ci-dessous présentent V3 et V4 respectivement. Un zoom avant a été effectué sur le graphique de V4 pour montrer une partie de sa structure la plus fine.

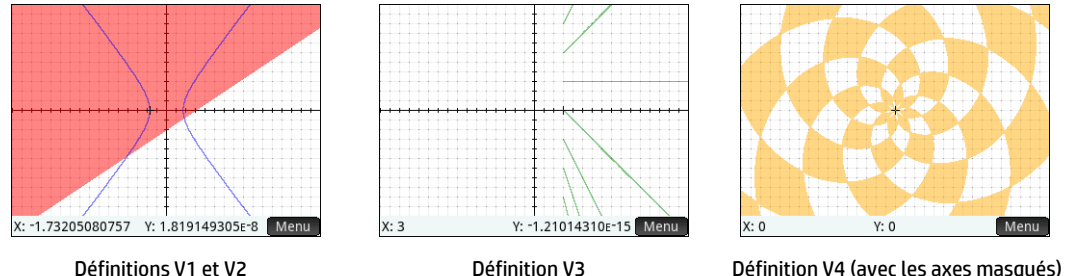

Les options disponibles en appuyant sur Menu sont similaires à celles de l'application Fonction. Toutefois, l'option Aller vous permet de spécifier les coordonnées *X* et *Y* du point auguel vous souhaitez accéder. Par ailleurs, l'option Trace douvre un menu contenant des options de tracé.

**Vue Config. du tracé** Appuyez sur **SECO (200** afficher la vue Configuration du tracé. Cette vue vous permet de configurer l'apparence des graphiques. Cette vue offre les mêmes options que la vue Configuration du tracé de l'application Fonction (voir [« Applications Fonction,](#page-22-0)  [Graphiques avancés, Paramétrique, Polaire et Suite », page 23\)](#page-22-0), à cela près qu'il n'existe pas de champ **Méthode**.

**Vue numérique** Appuyez sur **N<sub>10</sub>** pour afficher la vue numérique. Pour différentes combinaisons de *X* et *Y*, la vue numérique indique si oui ou non la phrase ouverte est satisfaite. L'illustration de droite indique que la phrase ouverte 2*x* – 3*y* ≤ 6 (définie comme V2 dans la vue symbolique : voir ci-dessus) est satisfaite lorsque *X* = 4.5 et *Y* = 1, mais pas lorsque *X* = 4.4 et *Y* = 0.9. Vous pouvez saisir vos propres valeurs dans les colonnes X et Y. Les options de menu sont les mêmes que celles de l'application Fonction, à cela près qu'il existe également un menu Trace. Les options de ce menu sont similaires à celles de la vue de tracé.

### <span id="page-26-0"></span>**Application Paramétrique**

L'application Paramétrique vous permet de définir des équations paramétriques et d'étudier

leurs graphiques et leurs tables de valeurs. Elle est semblable à l'application Fonction, en termes de structure et de fonctionnalités. Pour ouvrir l'application Paramétrique, appuyez sur **en la sélectionnez Paramétrique**. L'application s'ouvre dans la vue symbolique. Les informations suivantes décrivent les différences principales entre l'application Paramétrique et l'application Fonction (voir [« Applications Fonction, Graphiques avancés, Paramétrique, Polaire et Suite », page 23](#page-22-0)).

**Vue symbolique** Dans la vue symbolique (@), vous pouvez spécifier jusqu'à dix ensembles d'équations paramétriques, chacune définissant *x(t)* et *y(t)* en termes de *t*. Par exemple, *x* = 4∙sin(*t*) et *y* = 4∙cos(*t*) forment un ensemble d'équations paramétriques. Le *t* doit être saisi en majuscule (*T*) dans cette application. Les options de menu sont les mêmes que celles de la vue symbolique de l'application Fonction, à cela près que remplace

(et permet d'insérer un *T*).

**Vue tracé** Appuyez sur 图 pour afficher la vue de tracé et voir les graphiques des équations sélectionnées dans la vue symbolique. Les fonctionnalités sont les mêmes que dans la vue de tracé de l'application Fonction, excepté que les fonctions FCN ne s'appliquent pas ici.

**Vue Config. du tracé** Appuyez sur **SP pour afficher la vue Configuration du tracé.** Cette vue vous permet de configurer l'apparence des graphiques paramétriques.

Cette vue est similaire à la vue Configuration du tracé de l'application Fonction (voir [« Applications Fonction, Graphiques avancés, Paramétrique, Polaire et Suite », page 23\)](#page-22-0), à cela près qu'elle contient également les champs T Rng et T Palier. Ces champs vous permettent de spécifier la plage et la finesse des valeurs de *t* utilisées pour générer les points (*x*,*y*) lors de la création de graphiques.

**Vue numérique** Appuyez sur **N<sub>P</sub> p**our afficher la vue numérique. Cette vue est la même que celle de l'application Fonction.

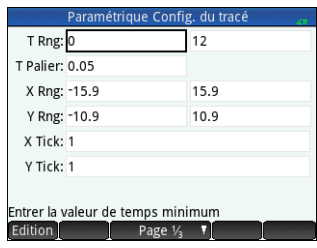

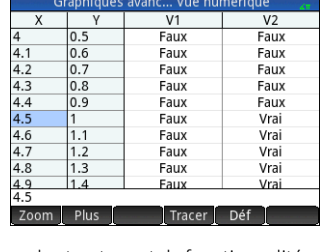

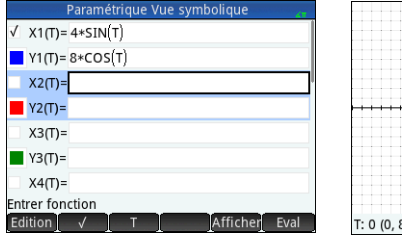

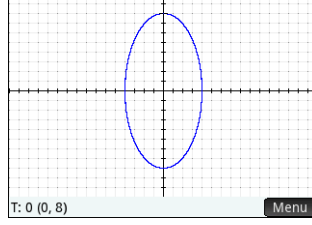

#### <span id="page-27-0"></span>**Application Polaire**

L'application Polaire vous permet de définir des équations polaires et d'étudier leurs graphiques et leurs tables de valeurs. Elle est semblable à l'application Fonction, en termes de structure et de fonctionnalités. Pour ouvrir l'application Polaire, appuyez sur  $\otimes$ sélectionnez **Polaire**. L'application s'ouvre dans la vue symbolique. Les informations suivantes décrivent les différences principales entre l'application Polaire et l'application Fonction (voir [« Applications Fonction, Graphiques avancés, Paramétrique, Polaire et Suite »,](#page-22-0)  [page 23\)](#page-22-0).

**Vue symbolique** La vue symbolique de l'application Polaire vous permet de spécifier jusqu'à dix équations polaires, chacune définissant *r*, la distance signée à laquelle se trouve un point par rapport à l'origine : (0,0), en termes de  $\theta$ , l'angle mesuré dans le sens inverse

des aiguilles d'une montre constitué par un segment allant du point à l'origine par rapport à l'axe polaire. Exemple :  $r = (30)/\pi$ . Les options de menu sont les mêmes que celles de la vue symbolique de l'application Fonction, à cela près que  $\Box$  emplace

 $\vert$  (et permet d'insérer un  $\theta$ ).

**Vue tracé** Appuyez sur **PER** pour afficher la vue de tracé et voir les graphiques des équations sélectionnées dans la vue symbolique. Les fonctionnalités sont les mêmes que dans la vue de tracé de l'application Fonction, excepté que les fonctions FCN ne s'appliquent pas ici.

**Vue Config. du tracé** Appuyez sur **SEP pour afficher la vue Configuration du tracé. Cette** vue vous permet de configurer l'apparence des graphiques polaires. Cette vue est similaire à la vue Configuration du tracé de l'application Fonction (voir [« Applications Fonction, Graphiques](#page-22-0)  [avancés, Paramétrique, Polaire et Suite », page 23](#page-22-0)), à cela près qu'elle contient également les champs  $\theta$  Rng et  $\theta$  Palier. Ces champs vous permettent de spécifier la plage et la finesse des valeurs de  $\theta$  utilisées pour générer les points lors de la création de graphiques.

**Vue numérique** Appuyez sur **N<sub>11</sub>** pour afficher la vue numérique. Cette vue est la même que celle de l'application Fonction.

### <span id="page-27-1"></span>**Application Suite**

L'application Suite vous permet de définir des suites. Vous pouvez ensuite visualiser un tracé en escalier ou en toile d'araignée d'une suite et étudier une table de valeurs de suite. Pour ouvrir l'application Suite, appuyez sur **PPP** et sélectionnez **Suite**. L'application s'ouvre dans la vue symbolique. Les informations suivantes décrivent les différences principales entre l'application Suite et l'application Fonction (voir [« Applications Fonction, Graphiques avancés, Paramétrique, Polaire et Suite », page 23](#page-22-0)).

**Vue symbolique** La vue symbolique vous permet de spécifier jusqu'à dix définitions de suite en N. Chaque suite est définie de façon explicite en termes de N ou de façon récursive. Vous devez définir un entier non négatif commençant par la valeur *N* pour chaque suite. Cette valeur est entrée à droite de la première valeur de la suite. Le *N* doit être saisi en majuscule (*N*) dans cette application.

Les options de menu disponibles dépendent de l'équation que vous spécifiez à ce moment :

- **Editer** : rend la définition sélectionnée modifiable.
- : sélectionne ou désélectionne une suite pour laquelle un graphique et un tableau doivent être créés.

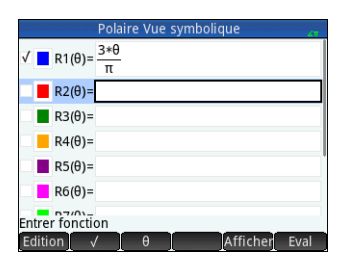

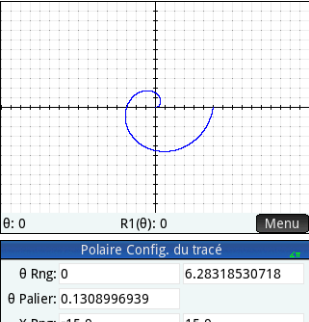

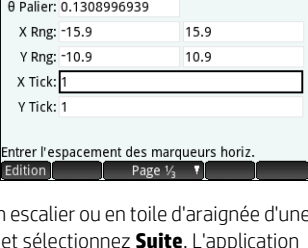

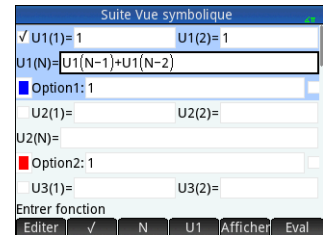

#### $(N-1)$ ,  $(N-2)$ : insèrent le texte correspondant lorsqu'on les active.

- : annule l'ajout ou la modification en cours.
- **OK**: accepte l'ajout ou la modification en cours.
- Affichen: affiche la suite sélectionnée au format livre en mode plein écran (avec défilements vertical et horizontal activés).
- : résout les références lorsqu'une suite est définie en termes d'une autre.

**Vue tracé** Appuyez sur **Page** pour afficher la vue de tracé et voir les graphiques des suites sélectionnées dans la vue symbolique. Les fonctionnalités sont les mêmes que dans la vue de tracé de l'application Fonction, excepté que les fonctions FCN ne s'appliquent pas ici.

**Vue Config. du tracé** Appuyez sur STRA REEL pour afficher la vue Configuration du tracé. Cette vue vous permet de configurer l'apparence des graphiques des suites.

Cette vue propose les mêmes options que la vue

Configuration du tracé de l'application Fonction (voir [« Applications Fonction, Graphiques avancés, Paramétrique, Polaire et Suite »,](#page-22-0)  [page 23\)](#page-22-0), mais avec deux champs supplémentaires :

 $U1(N)$ : 1

 $N: 1$ 

- **Tracé séq.** : vous permet de choisir entre les tracés en escalier ou en toile d'araignée
- **N Rng** : vous permet de définir la plage des termes à tracer pour chaque suite En outre, le champ Méthode n'est pas présent.

**Vue numérique** Appuyez sur **NET** pour afficher la vue numérique. Cette vue est la même

que celle de l'application Fonction.

# <span id="page-28-0"></span>**Application Géométrie**

L'application Géométrie permet de tracer et d'explorer des constructions géométriques. Une construction géométrique peut être composée de plusieurs objets géométriques : points, lignes, polygones, courbes, tangentes, etc. Vous pouvez effectuer des mesures (surface ou distance, par exemple), manipuler des objets et observer l'effet des manipulations sur les mesures. Pour ouvrir l'application Géométrie, appuyez sur  $\mathbb{R}^n$ , puis sélectionnez **Géométrie**. L'application s'ouvre dans la vue Graphique.

**Vue tracé** Dans la vue de tracé, vous pouvez directement dessiner des objets sur l'écran en utilisant le menu Commandes (appuyez sur Cmds ). Par exemple, pour tracer un cercle, appuyez sur Cmds, puis sur Courbe. Sélectionnez Cercle. Maintenant, appuyez à l'emplacement où vous souhaitez placer le centre du cercle, puis appuyez sur  $\Box$  Enger I, Ensuite,

appuyez sur un deuxième point qui déterminera la circonférence du cercle, puis appuyez sur <sup>Enger</sup>). Un cercle apparaît. Son centre est au premier emplacement sélectionné et son rayon est égal à la distance entre le premier point et le deuxième point sélectionnés. Notez que des instructions s'affichent au bas de l'écran pour vous aider. Par exemple, Sélect. autre point vous invite à appuyer sur l'emplacement où vous souhaitez placer le point de votre cercle. La commande actuelle et les coordonnées du pointeur s'affichent également au bas de l'écran. Confirmez toujours votre intention en appuyant sur E est après avoir appuyé sur l'écran, puis appuyez sur  $\mathbb{R}$  une fois l'objet dessiné. Cela permet de désactiver l'outil de dessin.

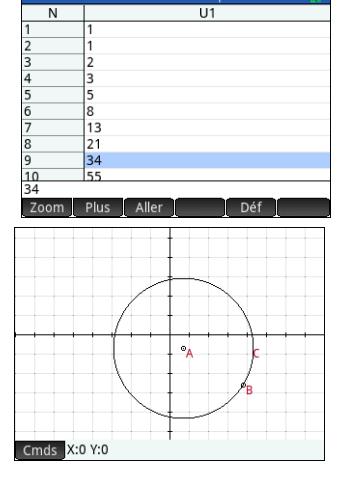

Suite Vue numérique

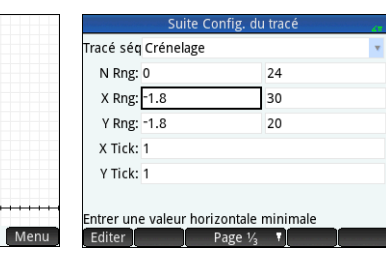

l'objet à refléter et appuyez sur  $\lceil \frac{Enter}{s} \rceil$ . La symétrie de l'objet sélectionné s'effectue par rapport au centre. Sur l'illustration de droite, vous pouvez voir que le cercle G est symétrique par le point E avec le cercle C.

et au point situé sur la circonférence (B).

• **Cartésien** : contient des options permettant d'afficher les coordonnées des points, les équations des lignes et des courbes, etc.

- **Mesure** : contient diverses mesures, comme la distance, le périmètre, la pente et la zone.
- **Tests** : contient différents tests qui vous pouvez exécuter sur les objets, comme Is\_Collinear?, Is\_Parallelogram?, etc.

3. Appuyez sur le cercle, puis sur [Enter], appuyez sur le point de tangente, puis sur **Enter**. Une tangente est tracée sur le cercle et passe par le point de tangente. Un nom est attribué au point et à la tangente (D et E respectivement sur l'exemple de la page précédente).

- **Polygone** : contient les options de polygone, comme un triangle, un quadrilatère, etc.
- **Courbe** : contient les options des objets courbés, comme des cercles ou des sections coniques, ainsi que l'option de menu Lieu géométrique
- **Tracé** : contient les options de tracé symbolique pour dessiner des graphiques, tels que des fonctions, des tracés polaires, des champs de direction, etc.
- **Transformation** : contient des transformations géométriques, comme la translation, la rotation, l'homothétie, etc. Par exemple, pour refléter un objet, appuyez sur cmds puis sur **Transformation**, puis sélectionnez **Symétrie**. Appuyez sur l'objet (un point ou un objet droit) qui correspondra au centre, puis appuyez sur  $\lceil \frac{\text{Enter}}{2} \rceil$ . Ensuite, appuyez sur

• **Point** : contient les options de point, comme le point et le milieu entre autres. Par exemple, pour ajouter un point sur un segment à distance égale de ses deux extrémités, sélectionnez le segment, appuyez sur **Canada, appuyez sur Point**, sélectionnez **Milieu**, puis appuyez sur **Enter**.

Un nom est attribué à chaque objet géométrique créé. Ces objets incluent les points qui constituent un objet à plusieurs points. Par exemple, si vous créez un polygone, un nom est attribué au polygone, ainsi qu'au point de chaque sommet et à chaque segment. Si vous créez un cercle, un nom est attribué au cercle (C dans l'exemple ci-dessus). Un nom est également donné au point central (A)

Pour sélectionner un point dans la vue de tracé, il vous suffit d'appuyer dessus. Si l'objet sur lequel vous appuyez est un point et que plusieurs points sont disponibles, une fenêtre répertoriant tous les points s'affiche. Choisissez le point souhaité, puis appuy plusieurs points sont disponibles, une fenêtre répertoriant tous les points s'affiche. Choisissez le point souhaité, puis appuyez sur<br>[Enter ]. Si le nom de l'objet apparaît en bas à droite de l'écran, alors il a été corre

Si aucun objet n'est sélectionné, vous pouvez faire défiler l'écran en faisant glisser un doigt sur l'écran : vers le haut, le bas, la gauche ou la droite. Vous pouvez également utiliser les touches de curseur pour faire défiler l'écran lorsque le curseur se trouve au bord de l'écran. Vous pouvez effectuer un zoom en réalisant un pincement, en appuyant sur (, + ) ou (, - , ou en appuyant sur | Zoom | et en choisissant une option de zoom dans le menu qui s'affiche. Les options sont les mêmes que celles disponibles dans la vue de tracé de la plupart des applications : zoom avant, zoom arrière, annulation du zoom, zone de zoom, échelle automatique, nombre entier du zoom et décimale du zoom.

• **Droite** : contient des objets droits, comme un segment, une demi-droite, une droite,

• **Zoom** : contient les options de zoom, comme le zoom avant ou arrière entre autres.

des objets proches s'affiche, ce qui signifie que l'objet n'a pas été sélectionné.

Les catégories du menu Commandes sont les suivantes :

- une tangente, etc. Par exemple, pour ajouter une tangente à un cercle :
	- 1. Appuyez sur **Candantial State Point**, sélectionnez **Point actif**, puis appuyez sur le cercle à l'endroit où vous souhaitez placer le point de tangente.
- 2. Appuyez ensuite sur **Cmds**, appuyez sur **Droite**, puis sélectionnez Tangente.

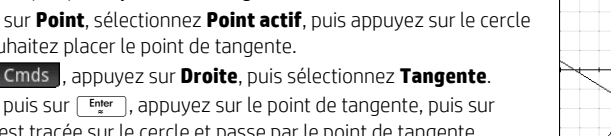

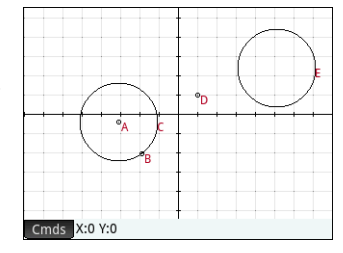

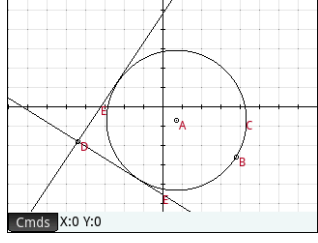

Tous les objets géométriques créés dans la vue de tracé (points, lignes, cercles, etc.) sont également enregistrés dans la vue symbolique. De la même manière, tous les calculs (coordonnées de points, équations de courbes, mesures, tests, etc.) sont enregistrés dans la vue numérique. Ces calculs apparaissent dans la vue de tracé ancrée en haut à gauche. Vous pouvez les détacher et les déplacer n'importe où dans la vue de tracé. Vous pouvez également les rattacher.

**Vue symbolique** Un nom est attribué à chaque objet (point, segment, ligne, polygone ou courbe) et la définition correspondant à chaque nom s'affiche dans la vue symbolique ( $\mathbb{R}$ ). Le nom indiqué correspond au nom de l'objet dans la vue de tracé auquel est ajouté le préfixe « G ». Ainsi, un point nommé B dans la vue de tracé portera le nom GB dans la vue symbolique.

Le nom incluant le préfixe G constitue une variable à laquelle vous pouvez faire référence dans la vue numérique (voir ci-dessous) et dans les calculs du CAS. Sur l'illustration de droite, remarquez que GG est le nom de la variable qui représente le cercle que vous venez de refléter. Si vous travaillez dans le CAS et que vous souhaitez connaître la surface de ce cercle, vous pouvez saisir area(GG) pour obtenir le résultat.

Pour modifier la définition d'un objet, sélectionnez-le, puis appuyez sur **.** Editer . L'objet est modifié en conséquence dans la vue graphique. Par exemple, si vous souhaitez modifier le point de symétrie dans l'exemple du cercle présenté ci-dessus, sélectionnez simplement le point GE et modifiez ses arguments. (Les arguments correspondent aux coordonnées du point.)

Vous pouvez également créer un objet dans la vue symbolique. Appuyez sur Douy. Let

utilisez le menu Commandes pour vous aider à définir l'objet, par exemple, le point (4,6), et appuyez sur  $\overline{F_{\text{max}}}$ . L'objet est créé et peut être visualisé dans la vue de tracé. Le menu en codes est le même que celui de la vue de tracé, sauf que les catégories Zoom, Cartésien, Mesure et Tests ne sont pas disponibles. Les commandes permettant de créer des objets géométriques sont disponibles, mais vous devez entrer chaque commande avec sa propre syntaxe. Sélectionnez la commande, puis appuyez sur W pour voir sa syntaxe. Vous pouvez aussi renommer et supprimer des objets dans la vue symbolique et également les désélectionner. Si vous désélectionnez un objet, il est masqué dans la vue de tracé.

**Vue numérique** La vue numérique ( $\Box$ ) permet d'afficher, de créer et de modifier des calculs. Les résultats affichés sont dynamiques : si vous manipulez un objet dans la vue de tracé, les calculs effectués dans la vue numérique pour cet objet sont automatiquement mis à jour pour refléter les nouvelles propriétés de l'objet manipulé. Pour poursuivre cet exemple, si vous accédez à la vue numérique et appuyez sur Nouv. i. vous pouvez calculer la surface du premier cercle que vous avez créé. La syntaxe est la même que dans le CAS : area(GC). Appuyez sur E pour calculer et afficher la surface (comme illustré à droite). Sélectionnez la mesure pour qu'elle soit visible dans la vue de tracé. Lorsque vous revenez à la vue de tracé, vous verrez apparaître la nouvelle mesure dans le coin supérieur gauche. Si vous modifiez la taille du cercle, la valeur de la surface est mise à jour dynamiquement.

Le menu Cmds de la vue numérique contient des catégories Cartésien, Mesure et Tests similaires à celles de la vue de tracé. Par défaut, tous les calculs sont étiquetés avec leurs définitions. Vous pouvez modifier l'étiquette d'un calcul pour une meilleure lisibilité sans modifier la définition sous-jacente. Appuyez sur **Etiquette**, une ligne d'édition apparaît. Entrez votre nouvelle étiquette et appuyez sur **OK**. La nouvelle étiquette apparaît sur la gauche de la valeur, à la place de la définition. La définition sous-jacente apparaît en bas de l'écran. Appuyez sur **Editer pour modifier la définition.** 

Tous les calculs sélectionnés (en les mettant en surbrillance et en appuyant sur  $\Box$  ) s'affichent également dans la vue de tracé. Un calcul mis en surbrillance peut également être modifié, supprimé et déplacé vers le haut ou vers le bas dans la liste des calculs. (Cette dernière option est utile si vous procédez à des calculs qui dépendent d'autres calculs.)

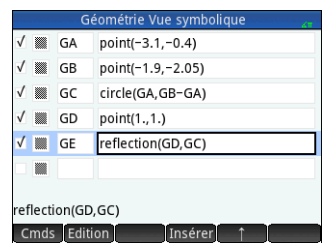

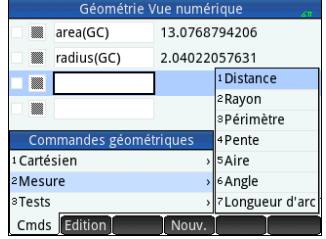

**Vue Config. de tracé** Cette vue vous permet de personnaliser l'apparence de la vue de tracé. Les cases **Xmin**, **Ymin** et **Taille de pixel** permettent de définir les dimensions de la vue de tracé, sous réserve que les pixels dans la vue de tracé correspondent toujours à des carrés par rapport aux unités cartésiennes. Après avoir modifié ces trois cases, les champs Xmaxet Ymax sont calculés automatiquement. Les autres cases de cette vue sont communes à la plupart des applications, comme par exemple X Tick, Y Tick, etc. Une case à cocher supplémentaire est présente, **Défilement texte**. Sélectionnez cette case pour faire défiler automatiquement la commande actuelle dans la vue de tracé. Décochez cette case pour faire défiler manuellement la commande à l'aide des mouvements tactiles.

#### Géométrie Config du tracé 8  $X$  Rng:  $-8$ Y Rng: -5.45 5.5 Taille de pixel: 0.05 X Tick: 1 Y Tick: 1 Axes: V Etiquettes: Points grille: V Lignes de grille: V Défilement tex Entrer une valeur horizontale minimale Page  $\frac{1}{2}$   $\mathbf{V}$

# <span id="page-31-0"></span>**Application Tableur**

L'application Tableur fournit une grille de cellules permettant de saisir du contenu (des nombres, du texte, des expressions, etc.) et d'effectuer certaines opérations sur ce contenu. Pour ouvrir l'application Tableur, appuyez sur la touche <sup>papa</sup>, puis sélectionnez **Tableur**. L'application s'ouvre dans la vue numérique. (Il n'y a pas de vue de tracé ni de vue symbolique.)

#### <span id="page-31-1"></span>**Navigation, sélection et gestes**

Vous pouvez vous déplacer dans une feuille de calcul en utilisant les touches de curseur, en balayant l'écran ou encore en appuyant sur et aller det en spécifiant la cellule à atteindre. Pour sélectionner une cellule, il suffit de se positionner dessus. Vous pouvez également sélectionner une colonne entière en appuyant sur sa lettre, et sélectionner une ligne entière en appuyant sur son numéro. Vous pouvez même sélectionner l'intégralité de la feuille de calcul : appuyez simplement sur une cellule non numérotée dans le coin supérieur gauche de la feuille de calcul. (Elle contient le logo HP.)

Pour sélectionner un bloc de cellules, appuyez pendant une seconde sur une cellule qui se trouve dans un coin de la sélection, puis faites glisser votre doigt en diagonale vers le coin opposé. Vous pouvez également sélectionner un bloc de cellules en vous plaçant sur une cellule qui se trouve dans un coin de la sélection, en appuyant sur Sélectio et en utilisant les touches de curseur pour vous déplacer en diagonale vers le coin opposé. Appuyer sur  $\overline{\phantom{a}}$  sel·  $\overline{\phantom{a}}$  ou sur une autre cellule annule la sélection du bloc.

### <span id="page-31-2"></span>**Saisie de contenu**

Une cellule peut contenir tout objet de calcul valide : un nombre réel (3,14), un nombre complexe (*a* + i*b*), un nombre entier (#1Ah), une liste ({1, 2}), une matrice ou un vecteur ([1, 2]), une chaîne ("texte"), une unité (2\_m) ou une expression (c'est-à-dire une formule). Sélectionnez la cellule dans laquelle vous souhaitez ajouter du contenu, puis commencez la saisie comme vous le feriez dans la vue d'accueil. Appuyez sur la touche  $\lceil \frac{Fnw}{r} \rceil$  lorsque vous avez terminé. Vous pouvez également entrer du contenu dans plusieurs cellules en effectuant une seule saisie. Pour ce faire, il vous suffit de sélectionner les cellules, de saisir le contenu (par exemple,  $=$ Row  $*$  3) et d'appuyer sur la touche  $\lceil \frac{\text{Enter}}{*} \rceil$ .

Le contenu de la ligne de saisie est évalué dès que vous appuyez sur la touche  $F_{\text{right}}$ , et le résultat s'affiche dans la ou les cellules. Cependant, si vous souhaitez conserver la formule sous-jacente, précédez-la de **SRA.** Par exemple, supposons que vous souhaitez ajouter la cellule A1 (qui contient 7) à la cellule B2 (qui contient la valeur 12). La saisie de A1 $\frac{1}{4}$ , B2  $\frac{F_{\text{inter}}}{2}$  dans, par exemple, la cellule A4 produit le résultat 19, tout comme la saisie de **SILA** = A1. + B2 dans la cellule A5. Cependant, si la valeur de la cellule A1 (ou B2) change, la valeur de la cellule A5 change également, mais pas celle de la cellule A4. Cela s'explique par le fait que l'expression (ou formule) a été conservée dans la cellule A5. Pour déterminer si une cellule contient simplement la valeur qui y est affichée ou également la formule sous-jacente qui génère la valeur, déplacez votre curseur jusqu'à la cellule. Si la cellule contient une formule, celle-ci s'affiche dans la ligne de saisie.

Il est possible d'ajouter du contenu à toutes les cellules d'une colonne ou d'une ligne à l'aide d'une seule formule. Par exemple, déplacez C (la cellule d'en-tête de la colonne C), entrez  $\sin \frac{1}{2}$  S IN (Row) et appuyez sur la touche  $\sin \frac{1}{2}$  Chaque cellule de la colonne est renseignée avec le sinus du numéro de ligne de la cellule. Une procédure similaire vous permet de renseigner la même formule dans toutes les cellules d'une ligne. Vous pouvez également ajouter une formule une seule fois et l'appliquer à *toutes* les cellules de la feuille de calcul. Pour ce faire, il vous suffit d'insérer la formule dans la cellule située en haut à gauche (celle qui contient le logo HP). Pour expliquer comment cela fonctionne, supposons que vous souhaitez générer une table de puissances (carrés, cubes, etc.), en commençant par les carrés :

- 1. Appuyez sur la cellule contenant le logo HP (en haut à gauche). Vous pouvez également utiliser les touches de curseur pour vous déplacer jusqu'à cette cellule (comme vous pouvez le faire pour sélectionner un en-tête de colonne ou de ligne).
- 2. Sur la ligne de saisie, entrez  $\boxed{\text{Sum}} \left( \frac{1}{2} \right)$  Ligne $\left[\frac{x^*}{2}, \left[\frac{1}{2}\right]$  Col $\left[\frac{1}{2}, \frac{1}{2}\right]$  1 Ligne et Col sont des variables intégrées. Elles représentent le numéro de ligne et le numéro de colonne, respectivement, de la cellule contenant une formule avec ces valeurs.
- 3. Appuyez sur  $\begin{bmatrix} 0 & 0 & 0 \\ 0 & 0 & 0 \end{bmatrix}$  at touche  $\begin{bmatrix} Enter \\ htr \end{bmatrix}$ . Chaque colonne affiche la puissance *n*ième du numéro de ligne, en commençant par les carrés. Ainsi,  $9^5$  est égal à 59049.

#### <span id="page-32-0"></span>**Références de cellule et attribution de noms**

Vous pouvez faire référence à la valeur d'une cellule dans des formules comme s'il s'agissait d'une variable. Les coordonnées d'une cellule (colonne et ligne) permettent d'y faire référence, de manière absolue ou relative. Une référence absolue prend la forme \$C\$L (*C* correspondant au numéro de colonne et *R* au numéro de ligne). Ainsi, \$B\$7 est une référence absolue. Dans une formule, elle fera toujours référence aux données contenues dans la cellule B7, quel que soit l'emplacement de la formule ou d'une copie de cette dernière. En revanche, B7 est une référence relative. Elle dépend de la *position relative* des cellules. Ainsi, une formule contenue dans la cellule B8 faisant référence à la cellule B7 fera référence à la cellule C7 et non à la cellule B7 si elle est copiée en C8.

Il est également possible de spécifier des plages de cellules (par exemple C6:E12), tout comme des colonnes entières (E:E), ou encore des lignes entières (\$3:\$5). Notez que le composant alphabétique des noms de colonne peut être saisi en majuscules ou en minuscules, sauf pour les colonnes g, l, m et z. Celles-ci doivent être en minuscules *si elles ne sont pas précédées par \$*. Ainsi, la cellule B1 peut être appelée B1,b1,\$B\$1 ou \$b\$1, tandis que la cellule M1 peut uniquement être appelée m1, \$m\$1, ou \$M\$1. (G, L, M et Z sont des noms réservés aux objets graphiques, aux listes, aux matrices et aux nombres complexes.)

Il est possible d'attribuer des noms aux cellules, aux lignes et aux colonnes. Pour attribuer un nom à une cellule, à une ligne ou à une colonne, sélectionnez la cellule, l'en-tête de la ligne ou l'en-tête de la colonne, saisissez un nom, puis appuyez sur  $\Box$  Mom  $\Box$ . Ces noms peuvent alors être utilisés dans des formules. Considérez l'exemple suivant :

- 1. Sélectionnez la cellule **A** (soit la cellule d'en-tête de la colonne A).
- 2. Saisissez COÛT, puis appuyez sur Nom
- 3. Sélectionnez la cellule **B** (soit la cellule d'en-tête de la colonne B).
- 4. Entrez  $\sin^{-1}$   $\cos \theta$   $\cos^{-1}$   $\cos \theta$  . 33, puis appuyez sur  $\cos \theta$
- 5. Saisissez des valeurs dans la colonne A et observez les résultats calculés dans la colonne B.

### <span id="page-32-1"></span>**Copier et coller**

Sélectionnez une ou plusieurs cellules, puis appuyez sur **SIII pour aux**. Déplacez-vous jusqu'à l'emplacement souhaité et appuyez sur (M). Vous pouvez choisir de coller les valeurs, les formules ou les formats (ou la formule et le format associé).

#### <span id="page-32-2"></span>**Options de menu**

- **Editer**: active la ligne de saisie pour vous permettre de saisir ou de modifier la sélection.
- : permet d'attribuer un nom à la sélection. Cette option s'affiche uniquement lorsque vous commencez à saisir du contenu ou après voir appuyé sur **Editer**
- **CAS**: force l'évaluation par le CAS de ce que vous allez saisir. Par exemple,  $\overline{S}$  $\overline{S}$  exemple,  $\overline{z}$  23. $\overline{z}$ , 2 produit normalement le résultat 11,5, mais si vous appuyez sur **CAS** avant d'effectuer le calcul, le résultat s'affiche sous la forme 23/2. Vous pouvez rétablir l'évaluation hors du CAS en appuyant sur  $\blacksquare$ CAS  $\blacksquare$ . Ces options de menu s'affichent uniquement lorsque vous commencez à saisir du contenu ou après avoir appuyé sur **Editer**
- : affiche un formulaire de saisie vous permettant de spécifier la cellule à laquelle vous souhaitez accéder.

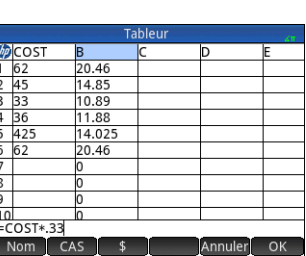

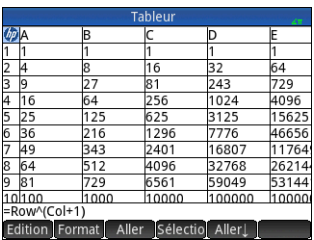

- Sélectio : définit la calculatrice en mode sélection pour vous permettre de sélectionner facilement un bloc de cellules à l'aide des touches de curseur. L'option est alors remplacée par **pour que vous puissiez désélectionner des cellules. (Vous** pouvez également laisser votre doigt appuyé sur l'écran et le faire glisser pour sélectionner un bloc de cellules.)
- Aller $\rightarrow$  ou  $\Box$  : définit la direction dans laquelle le curseur se déplace après la saisie de contenu dans une cellule.
- : affiche le contenu de la cellule sélectionnée en mode plein écran (et au format livre).
- : affiche un menu qui vous permet de choisir une colonne à trier (en vous proposant ensuite l'option de tri par ordre croissant ou décroissant). Cette option s'affiche uniquement après avoir sélectionné les cellules à trier.
- : affiche un menu contenant des options de format pour la cellule, la ligne ou la colonne sélectionnée, ou pour la feuille de calcul entière. Les options de mise en forme sont les suivantes :
	- **Nom** : affiche un formulaire de saisie vous permettant d'attribuer un nom à la sélection.
	- **Format nombre** : automatique, Standard, Fixe, Scientifique ou Ingénieur.
	- **Taille de police** : automatique ou de 10 à 22 points.
	- **Couleur** : couleur du contenu (texte, nombre, etc.) des cellules sélectionnées. Les pointillés gris représentent l'option Automatique.
	- **Remplissage** : couleur d'arrière-plan des cellules sélectionnées. Les pointillés gris représentent l'option Automatique.
	- Alignement  $\leftrightarrow$ : alignement horizontal (Auto, Gauche, Centre, Droite).
	- Alignement  $\hat{\mathbf{l}}$ : alignement vertical (Auto, Haut, Centre, Bas).
	- Colonne  $\rightarrow$ : affiche un formulaire de saisie vous permettant de spécifier la largeur des colonnes sélectionnées. Disponible uniquement si vous avez sélectionné l'intégralité de la feuille de calcul ou d'une ou plusieurs colonnes.
	- **Ligne** : affiche un formulaire de saisie vous permettant de spécifier la hauteur des lignes sélectionnées. Disponible uniquement si vous avez sélectionné l'intégralité de la feuille de calcul ou d'une ou plusieurs lignes.
	- **Afficher " "** : affiche les guillemets qui entourent les chaînes contenues dans le corps de la feuille de calcul (Auto, Oui, Non).
	- **Livre** : affiche les formules au format Livre (Auto, Oui, Non).
	- **Mise en cache** : accélère les calculs dans les feuilles de calcul contenant de nombreuses formules. Disponible uniquement si vous avez sélectionné l'intégralité de la feuille de calcul.

# <span id="page-33-0"></span>**Stats 1Var, application**

L'application Statistics 1Var a été conçue pour l'étude de statistiques unidimensionnelles. Elle fournit des outils pour la saisie de données numériques, le calcul de statistiques récapitulatives à 1 variable, ainsi que le tracé de graphiques statistiques à 1 variable. L'application permet d'échanger des données avec l'application Statistics 2Var et l'application Tableur (voir le manuel de l'utilisateur). Cette application permet également de recevoir des données en provenance de l'application DataStreamer et de transmettre des statistiques récapitulatives directement à l'application Inférence pour calculer des intervalles de confiance et des hypothèses de test. Pour ouvrir l'application Statistics 1 Var, appuyez sur **ETA** et sélectionnez Stats 1 Var. L'application s'ouvre dans la vue numérique.

**Vue numérique** La vue numérique contient un tableau comprenant jusqu'à dix colonnes de données, nommées D1 à D9 et D0. Les options de menu sont les suivantes :

• Editer : active la ligne de saisie pour vous permettre d'ajouter une valeur ou de modifier la valeur sélectionnée.

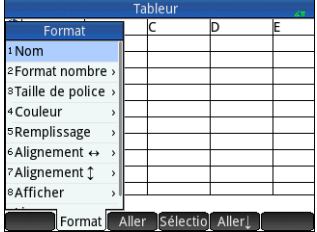

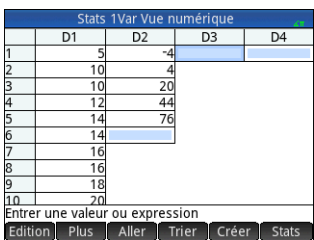

- $\Box$   $\Box$  : permet d'activer ou désactiver une analyse.
- : ouvre une liste des colonnes de données disponibles que vous pouvez sélectionner.
- Affichen: affiche l'équation sélectionnée au format livre en mode plein écran (avec défilements vertical et horizontal activés).

#### • : ouvre un menu d'options d'édition.

- **Insérer**
	- **Ligne** : insère une nouvelle ligne dans la liste en cours. La nouvelle ligne contient l'élément 0.
- **Supprimer**
	- **Colonne** : supprime le contenu de la liste en cours. Pour supprimer un élément unique, sélectionnez-le puis appuyez sur  $\mathbb{S}$ .

#### **- Sélectionner**

- **Ligne** : sélectionne la ligne en cours. Une fois sélectionnée, la ligne peut être copiée.
- **Colonne** : sélectionne la liste en cours. Une fois sélectionnée, la liste peut être copiée.
- **Zone** : ouvre une boîte de dialogue dans laquelle vous pouvez sélectionner une matrice rectangulaire définie par un emplacement de début et un emplacement de fin. Vous pouvez effectuer un appui long sur une cellule pour la sélectionner comme emplacement de départ, puis faire glisser votre doigt pour sélectionner la matrice rectangulaire d'éléments. Une fois sélectionnée, la matrice peut être copiée.
- **Permuter extrémités** : permute les valeurs des première et dernière cellules de la matrice rectangulaire de cellules sélectionnée.
- **Sélection** : active ou désactive le mode de sélection. Vous pouvez également effectuer un appui long sur une cellule, puis faire glisser votre doigt pour sélectionner plusieurs cellules.
- **Permuter**
	- **Colonne** : permute le contenu de deux colonnes (ou listes).
- Aller i: déplace le curseur vers l'élément spécifié dans la liste. Cette option est particulièrement utile dans les listes longues.
- : trie la colonne en cours ; (par ordre croissant ou décroissant).
- **Créer**: affiche un formulaire de saisie qui vous permet de saisir une formule afin de générer une liste de valeurs pour une colonne spécifique. Dans l'exemple présenté à droite, 5 points de données seront placés dans la colonne D2. Ils seront générés par l'expression *X*2– *F*, où X est un élément de l'ensemble {1, 3, 5, 7, 9}. Il s'agit de valeurs comprises entre 1 et 10 séparées par un incrément de 2. *F* correspond à la valeur qui lui a été attribuée ailleurs (par exemple, dans la vue d'accueil). Si *F* est égal à 5, les valeurs {–4, 4, 20, 44, 76} sont ajoutées dans la colonne D2.
- **Stats**: fournit des statistiques récapitulatives sur les analyses actuellement sélectionnées dans la vue symbolique. Les statistiques fournies sont *n*, Min, Q1, Med, Q3, setectionnees dans ta vue symbolique. Le<br>Max, ΣX, ΣX<sup>2</sup>, Min, x̄, s*X*, σX, serr*X* et ss*X*.

**Vue symbolique** Appuyez sur **@@** pour afficher la vue symbolique. Vous pouvez définir jusqu'à 5 analyses à 1 variable (H1 à H5) en choisissant une colonne de données et une colonne de fréquence facultative pour chaque analyse. Pour la colonne de données, vous pouvez entrer le nom d'une colonne (D0 à D9) ou une expression mathématique avec le nom d'une colonne (par exemple, D1\*9,8). Un champ Tracé est également disponible pour chaque analyse. Vous pouvez y choisir le type de représentation graphique qui correspond le mieux à vos besoins. Les options de menu, qui changent en fonction du champ sélectionné, sont les suivantes :

- Editer : active la ligne de saisie pour vous permettre d'ajouter une valeur ou de modifier la valeur sélectionnée.
- Choix | : affiche un menu qui vous permet de sélectionner un type de tracé : histogramme, boîte à moustache, loi normale, ligne, graphique en barres ou diagramme de Pareto.
- 

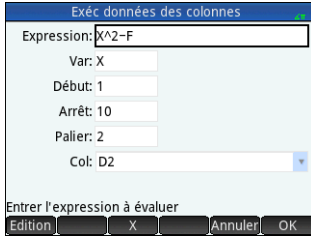

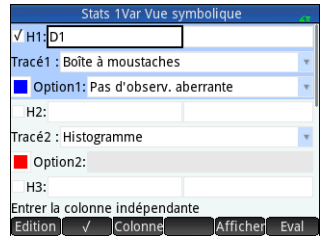

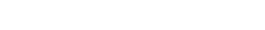

Edition  $\sqrt{\phantom{a}}$  Colonne Ajust Afficher Eval

- sélectionné, de saisir ou de modifier une équation d'ajustement. Si vous saisissez votre propre équation d'ajustement, le champ **Type***n* correspondant est automatiquement remplacé par Déf par l'utilis.
- - : affiche un menu qui vous permet de sélectionner un type d'ajustement : linéaire, logarithmique, exponentiel, etc. visible uniquement lorsqu'un champ **Type***n* est sélectionné.  $\blacksquare$   $\blacksquare$  : permet d'activer ou désactiver une analyse.
- dépendante) et un type d'ajustement pour chaque analyse. Vous pouvez également choisir  $\blacksquare$  Aiust.1 : M\*X+B un type de marque et une couleur pour chaque point d'un nuage de points. Enfin, vous Type2 : Linéaire pouvez choisir une couleur pour le tracé d'ajustement. Les options de menu, qui changent en  $\blacksquare$  Ajust.2 : M\*X+B fonction du champ sélectionné, sont les suivantes : • : permet de spécifier une colonne de données ou, lorsqu'un champ **Ajust***n* est Entrer la colonne indépendante
- statistiques récapitulatives directement à l'application Inférence pour calculer des intervalles de confiance et des hypothèses de test. Pour ouvrir l'application Statistics 2Var, appuyez sur **122** et sélectionnez **Stats 2Var**. L'application s'ouvre dans la vue numérique. **Vue numérique** La vue numérique contient un tableau comprenant jusqu'à dix colonnes de données, nommées C1 à C9 et C0. Les options de menu sont les mêmes que celles de la vue numérique de l'application Stats 1Var (voir [« Stats 1Var, application », page 34](#page-33-0)).

**Vue symbolique** Appuyez sur **@ pour afficher la vue symbolique. Vous pouvez définir** jusqu'à cinq analyses à deux variables, nommées S1 à S5, en spécifiant deux colonnes de données (avec une colonne de fréquence facultative pour la colonne de données

fournit des outils pour la saisie de données numériques, le calcul de statistiques récapitulatives à 2 variables, ainsi que la création de tracés statistiques à 2 variables. L'application permet d'échanger des données avec l'application Statistics 1Var et recevoir des données en provenance de l'application DataStreamer et de transmettre des

1 variable pour chacune des analyses

**Vue Configuration du tracé** Appuyez sur **Shift** pour afficher la vue Configuration du

des tracés statistiques. Cette vue propose les

options Aller et FCN).

L'application Statistics 2Var a été conçue pour l'étude de statistiques bidimensionnelles. Elle l'application Tableur (voir le manuel de l'utilisateur). Cette application permet également de

mêmes options que la vue Configuration du tracé de l'application Fonction (voir [« Applications Fonction, Graphiques avancés,](#page-22-0)  [Paramétrique, Polaire et Suite », page 23\)](#page-22-0), mais avec deux champs supplémentaires :

- **Larg. H** : permet de définir la largeur d'une barre d'histogramme.
- **H Rng** : permet de spécifier la plage de données à tracer.

En outre, le champ Méthode n'est pas présent.

# <span id="page-35-0"></span>**Statistics 2Var, application**

 $\overline{C}$ 1  $\overline{\mathfrak{c}}$  $\overline{C}$  $\overline{1}$  $\overline{6}$  $\overline{15}$  $27$  $\overline{12}$ Entrer une valeur ou expression Edition Plus Aller Trier Créer Stats

 $\sqrt{51.}$ C1

 $S2$ :

 $S3$ :

Type1 : Linéaire

Eval : résout les références lorsqu'une équation est définie en termes d'une autre.

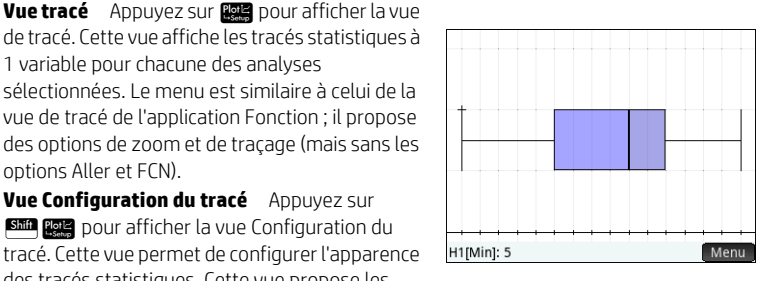

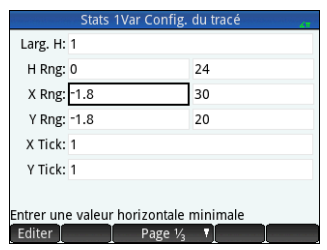

Stats 2Var Vue numérique

Stats 2Var Vue symbolique

 $C<sub>2</sub>$ 

 $\overline{C4}$ 

 $\cdot$  on

 $\times$  0 H

- : ouvre une liste des colonnes de données disponibles que vous pouvez sélectionner ; visible uniquement lorsqu'un champ **S***n* est sélectionné.
- : insère un X. visible uniquement lorsqu'un champ **Ajust***n* est sélectionné.
- : précise si un graphique du type choisi sera tracé au moment de l'affichage de la vue de tracé. Si cette option n'est pas sélectionnée, seuls les points de données seront tracés.
- : affiche la sélection au format Livre, en mode plein écran. visible uniquement lorsqu'un champ **S***n* ou **Ajust***n* est sélectionné.
- : évalue les variables de la sélection ; visible uniquement lorsqu'un champ **S***n* ou **Ajust***n* est sélectionné.

Lors de la définition des colonnes dépendantes et indépendantes dans les champs **S***n*, vous pouvez saisir le nom des colonnes (par exemple, C1) ou des expressions mathématiques contenant le nom des colonnes (par exemple, 2\*C1).

**Vue tracé** Appuyez sur **PE pour afficher la vue de tracé. Cette vue affiche le nuage de** points pour chaque analyse sélectionnée. Appuyez sur pour afficher (ou masquer) le menu complet pour cette vue. Les options de menu sont les suivantes :

- <sup>1</sup> Zoom : affiche le menu Zoom, avec des options de zoom avant ou arrière. Vous pouvez également appuyer sur le signe  $\mathbb{H}$  pour faire un zoom avant sur le pointeur ou appuyer sur : pour faire un zoom arrière sur le tracé. Utilisez un zoom avec pincement à 2 doigts pour effectuer un zoom avant ou arrière horizontal, vertical ou carré.
- Trace : active ou désactive le curseur de tracé. Lorsque le curseur de tracé est activé, vous pouvez appuyer sur  $\Omega$  ou  $\Omega$  pour passer d'un point de données à un autre. Les valeurs de chaque point s'affichent en bas de l'écran. Si une équation d'ajustement est affichée, vous pouvez appuyer sur  $\odot$  ou  $\odot$  pour tracer l'équation. Utilisez  $\odot$  ou  $\odot$  pour vous déplacer dans l'équation. Les

valeurs de la variable dépendante, telles prédites par l'équation d'ajustement, s'affichent en bas de l'écran.

- <sup>•</sup> Aller : place le curseur de tracé sur le point que vous avez spécifié (ou sur le point le plus proche).
- Ajust : affiche (ou masque) le graphique de l'équation d'ajustement.
- : affiche le menu Fonction contenant les options suivantes :
	- Ajustement : exécute la même fonction que la touche Fit.
	- Croquis : permet de créer un croquis à l'aide de votre doigt.
	- Transformation : transforme ou dilate le graphique selon votre ajustement.
- Définition : afficher et modifier la définition de votre ajustement.

Vous pouvez également voir l'équation d'ajustement en revenant à la vue symbolique, puis en examinant le champ Fit*n* correspondant.

**Vue Config. du tracé** Appuyez sur **SEC pour afficher la page 1 de la vue Configuration** 

du tracé de l'application Statistics 2Var. Cette vue est similaire à la page 1 de la vue

Configuration du tracé de l'application Statistics 1Var, à cela près que les champs Larg. H et H Rng ont été remplacés par des champs qui vous permettent de choisir différentes marques pour les points de données de chaque nuage de points.

La page 2 de cette vue est identique à la page 2 de la vue Configuration du tracé de l'application Fonction (voir [« Applications](#page-22-0)  [Fonction, Graphiques avancés, Paramétrique, Polaire et Suite », page 23\)](#page-22-0), si ce n'est l'ajout d'un champ Connecter. Si ce champ est sélectionné, les points de données sont connectés par des segments droits. Ces segments ne constituent pas un ajustement.

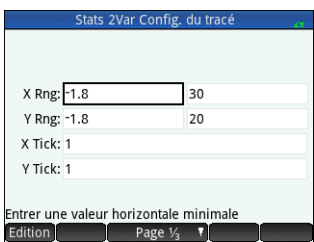

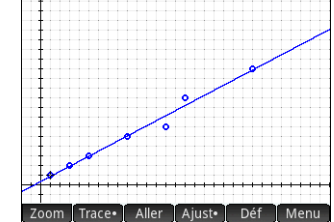

# <span id="page-37-0"></span>**Application Inférence**

L'application Inférence offre des outils de statistiques inférentielles, qui vous permettent de spécifier des intervalles de confiance et des hypothèses de test. Il est possible d'importer dans cette application les statistiques récapitulatives de n'importe quelle colonne de la vue numérique des applications Stats 1Var et Stats 2Var. Pour ouvrir l'application Inférence, appuyez sur **lega** et sélectionnez **Inférence**. L'application s'ouvre dans la vue symbolique.

**Vue symbolique** Cette vue comporte des champs qui vous permettent de définir un intervalle de confiance ou un test d'hypothèse. Les champs sont les suivants :

- **Méthode** : choisissez un test d'hypothèse, un intervalle de confiance, des tests du chi carré, l'inférence pour la régression ou ANOVA.
- **Type** : choisissez une distribution d'intervalles ou de tests spécifique basée sur les distributions T, Z et chi carré.
- **Hypoth alt** : permet de choisir l'une des trois hypothèses alternatives (test d'hypothèse uniquement).

Résultat

Z test x test

Z crit.

x crit.

**Vue numérique** Appuyez sur  $\frac{N}{N}$  pour afficher la vue numérique. Cette vue contient des champs permettant de saisir les statistiques relatives à des échantillons (par exemple, moyenne de l'échantillon  $\bar{x}$  et taille de l'échantillon *n*), les paramètres de population (par exemple, moyenne hypothèse nulle  $\mu_0$  et écart-type  $\sigma$ ) et le seuil de signification  $\alpha$ . Les options de menu sont les suivantes :

- **Editer** : déplace le curseur sur la ligne de saisie, où vous pouvez ajouter ou modifier une valeur.
- **Import** : vous permet d'importer des statistiques (telles que  $\bar{x}$ , *n*, etc.) depuis n'importe quelle colonne dans les applications Statistics 1Var et Statistics 2Var (ou toute application basée sur ces dernières).
- Calc : affiche les intervalles ou les résultats des tests.

Appuyez sur **Calc** pour afficher l'intervalle de confiance ou les résultats des tests

d'hypothèses et sur **DOK** pour revenir à la vue numérique.

Appuyez sur **PER** pour afficher la vue de tracé. Cette vue affiche sous forme graphique les résultats de test ou les intervalles de confiance. Dans l'inférence pour la régression, la vue de tracé fait défiler différents types de tracé pour le test t linéaire. La vue tracé n'est pas disponible pour toutes les méthodes.

Appuyez sur  $\Box$  a  $\Box$  pour comparer le score critique au score de test. Appuyez sur  $\odot$  ou  $\bigcirc$  pour augmenter ou réduire le niveau  $de \alpha$ .

Echec rejet  $H_0$  à  $\alpha$  =0.05

**Plus** 

-1.64485362695

0.432843347747

# <span id="page-37-1"></span>**Application DataStreamer (certains modèles)**

L'application DataStreamer vous permet de regrouper des données réelles au moyen de capteurs scientifiques. Elle fonctionne avec le dévideur de données HP StreamSmart 410 et un grand nombre des capteurs scientifiques Fourier Systems disponibles. Par exemple, vous pouvez travailler avec des capteurs de température, de pression, de distance, etc. Cette application reconnaît automatiquement les capteurs et configure la lecture des données en continu, affichant les données entrantes sous forme de flux en temps réel. Reportez-vous au *Manuel de l'utilisateur* du boîtier *HP StreamSmart 410* pour obtenir des détails complets.

Inférence Vue numérique x: 0.461368  $n: 50$  $\mu_0$ : 0.5  $\sigma$ : 0.2887  $a: 0.05$ Import

> $\Omega$  $0.5$

x test = 0.461368

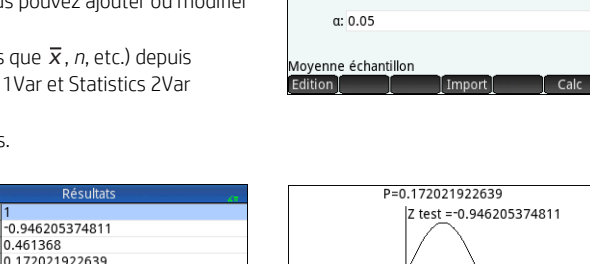

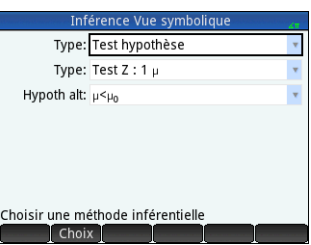

Commencez par connecter le HP StreamSmart 410 à la calculatrice HP Prime, puis connectez de un à quatre capteurs au HP StreamSmart. Ouvrez l'application DataStreamer en appuyant sur **Page** et en sélectionnant **DataStreamer**. L'application recherche les capteurs connectés à la calculatrice ; une fois qu'elle les a détectés, elle vous invite à commencer la capture de données en appuyant sur Début

L'application DataStreamer démarre dans la vue de tracé. Cette vue affiche sous forme graphique les données provenant de 1 à 4 capteurs en temps réel appelé flux de données. Chaque ligne de la vue représente les données d'un capteur. Les options de menu sont les suivantes :

Chan i un canal est attribué à chaque capteur. Appuyez sur ce bouton pour examiner un autre canal. Vous pouvez également appuyer sur 1, 2, 3 ou 4 pour basculer directement sur le canal correspondant. Les informations qui s'affichent en bas de l'écran concernent le canal actuellement sélectionné. Dans l'exemple présenté à droite, nous avons sélectionné le canal Température. Ce canal reçoit les informations d'un capteur de température placé dans un bécher ; ces informations indiquent que 128,303 secondes après le début de la lecture de données, la température à l'intérieur du bécher a atteint 27,33°.

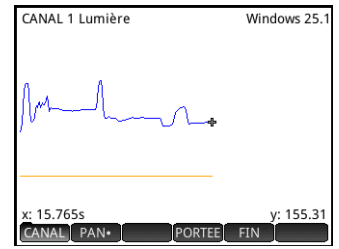

- **Pane ou zoom**: permet de définir l'action des touches de curseur entre navigation (défilement) et zoom. Vous pouvez effectuer un zoom horizontal avant ou arrière sur les flux de données, y compris pendant leur acquisition, ce qui accélère ou ralentit les flux de données affichés. Faites défiler l'écran verticalement pour séparer ou centrer les flux de données.
- **Pan• : active ou désactive le mode oscilloscope.**
- Début ou Stop démarre ou arrête le flux de données

Lorsque vous appuyez sur  $\Box$  stop  $\Box$ , trois options de menu supplémentaires apparaissent :

- : active ou désactive le traçage pour le flux de données actuel. Lorsque le traçage est activé, vous pouvez appuyer sur  $\Omega$  ou  $\Omega$  pour déplacer le curseur de tracé sur le canal sélectionné. Les valeurs qui s'affichent en bas de l'écran changent en fonction de la position du curseur.
- **Export** : ouvre un menu qui vous permet de sélectionner les données que vous souhaitez exporter vers les applications Stats 1Var ou Stats 2Var.
- : affiche des options supplémentaires. Par exemple, vous pouvez placer une marque au niveau de la position actuelle du traceur, intervertir la position de la marque et du traceur, atteindre un instant spécifique du flux actuel, ajouter le point de traceur à votre ensemble de données et afficher l'écran Exporter dans les statistiques (voir ci-dessous).

Lorsque vous appuyez sur Export , des options de menu supplémentaires apparaissent :

- : définit la limite gauche des données que vous souhaitez étudier. Toutes les données situées à gauche de cette limite sont supprimées.
- : définit la limite droite des données que vous souhaitez étudier. Toutes les données situées à droite de cette limite sont supprimées.
- : affiche des options supplémentaires. Vous pouvez par exemple choisir d'afficher uniquement un sous-ensemble d'échantillons, mais aussi d'ajouter ou de supprimer des données. Vous pouvez utiliser un bouton ok pour afficher l'écran Exporter dans les statistiques (voir ci-dessous).

Sur l'écran **Exporter dans les statistiques**, sélectionnez l'application Statistics que vous souhaitez utiliser pour analyser les données (1Var ou 2Var), puis sélectionnez les canaux dont vous souhaitez analyser les statistiques (ainsi que la plage temporelle, si nécessaire). Pour chaque canal et pour la plage horaire sélectionnée, vous pouvez sélectionner la colonne de l'application dans laquelle vous souhaitez copier les données. Lorsque vous appuyez sur , la vue numérique de l'application Statistics sélectionnée s'ouvre. Vous pouvez alors continuer votre analyse des données capturées dans cette application. Les applications Statistics sont décrites à la [« Stats 1Var, application », page 34](#page-33-0) (1Var) et à la [« Statistics 2Var, application », page 36](#page-35-0) (2Var).

# <span id="page-39-0"></span>**Application Résoudre**

L'application Résoudre permet de définir jusqu'à dix équations utilisant chacune autant de variables que souhaité. Vous pouvez résoudre une seule équation pour l'une de ses variables, sur la base d'une valeur de départ. Vous pouvez également résoudre un système d'équations (linéaires ou non linéaires), toujours à l'aide de valeurs de départ. Pour ouvrir l'application Résoudre, appuyez sur **Productionnez Résoudre**. L'application s'ouvre dans la vue symbolique.

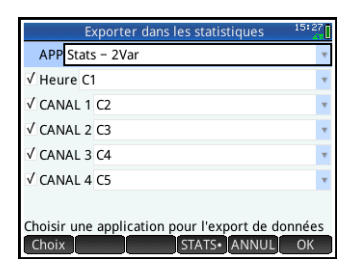

Résoudre Vue symbolique  $E1: x^2 + y^2 = 16$  $E2: X-Y=-1$  $E^2$  $E4$ :  $E5$ :  $F6:$  $E7$ : **Entrer fonction** Edition  $\sqrt{}$ 

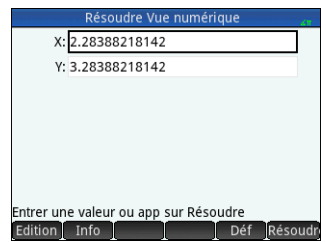

E2: -3.38388218142 Menu  $Y: 0$ 

**Vue symbolique** La vue symbolique permet de spécifier les équations, chacune intégrant autant de variables que vous le souhaitez. Toutes les variables doivent être saisies en majuscules.

Les options de menu sont les suivantes :

- Editer : déplace le curseur sur la ligne de saisie, où vous pouvez ajouter une nouvelle équation ou modifier une équation sélectionnée.
- $\blacksquare$   $\blacksquare$ : sélectionne ou désélectionne une équation à résoudre.
- $\blacksquare$ : insère le signe égal.
- Afficher: affiche l'équation sélectionnée au format livre en mode plein écran (avec défilements vertical et horizontal activés).
- Eval : résout les références lorsqu'une équation est définie en termes d'une autre.

**Vue numérique** Appuyez sur  $\mathbb{R}$  pour afficher la vue numérique. Dans l'application Résoudre, la vue numérique n'est pas constituée d'un tableau d'évaluations (comme c'est le cas dans l'application Fonction. Au lieu de cela, elle prend la forme d'un formulaire dans lequel vous pouvez saisir les valeurs des variables connues. Déplacez alors le curseur sur la variable inconnue et appuyez sur Résoudr. Vous pouvez entrer une valeur de départ pour la variable inconnue s'il existe plusieurs solutions. Les options de menu sont les suivantes :

- Editer : déplace le curseur sur la ligne de saisie, où vous pouvez ajouter ou modifier une valeur.
- **Info** : fournit des informations sur la nature de la solution trouvée. Apparaît uniquement si vous résolvez une équation.
- Résoudr : calcule la variable mise en surbrillance sur la base des valeurs des autres variables.

**Vue tracé** Vous pouvez uniquement tracer une équation à la fois dans l'application Résoudre ; assurez-vous qu'une seule équation est sélectionnée dans la vue symbolique. Pour afficher la vue de tracé, appuyez sur **P. Les** côtés gauche et droit de l'équation sélectionnée sont représentés dans deux graphiques distincts. La variable en surbrillance dans la vue numérique est considérée comme une variable indépendante.

Les options du menu de la vue de tracé, ainsi que de la vue Config. du tracé, sont les mêmes que celles de l'application Fonction (voir [« Applications Fonction, Graphiques avancés,](#page-22-0)  [Paramétrique, Polaire et Suite », page 23\)](#page-22-0). Toutefois, la fonctionnalité Fcn n'existe pas dans l'application Résoudre.

# 4 Applications de résolution

<span id="page-40-0"></span>La calculatrice HP Prime dispose de trois applications de résolution ; chacune est conçue pour résoudre des problèmes spécifiques : une application Finance, une application Solveur linéaire et une application Solveur Triangle. L'application Finance résout des problèmes relatifs à la valeur temps de l'argent (TVM) et d'amortissement. L'application Solveur linéaire recherche des solutions pour les systèmes d'équations linéaires. L'application Solveur Triangle recherche des mesures d'angles et de longueurs de côtés dans les problèmes impliquant des triangles.

## <span id="page-40-1"></span>**Application Finance**

L'application Finance résout des problèmes TVM et d'amortissement. Pour ouvrir l'application Finance, appuyez sur **Neglie**t sélectionnez **Finance**. L'application Finance comporte deux pages : une est consacrée aux problèmes TVM et l'autre à l'amortissement. La page d'amortissement utilise les valeurs de la page TVM.

La page TVM vous permet de résoudre des problèmes relatifs à la valeur temps de l'argent (TVM). Saisissez toutes les données que vous avez, puis mettez en surbrillance une variable dont vous souhaitez calculer la valeur. Les champs sont les suivants :

- **N** : nombre total de périodes ou de paiements
- **I%/YR** : taux d'intérêt annuel nominal
- **PV** : valeur présente au début du flux financier
- **P/YR** : nombre de paiements effectués en un an
- **PMT** : paiement dû par période
- **C/YR** : nombre de périodes par an
- **FV** : valeur à la fin du flux financier
- **Fin** : spécifie si le paiement est effectué en début ou à la fin de chaque période
- **Taille groupe** : nombre de paiements par groupe (pour plan d'amortissement)

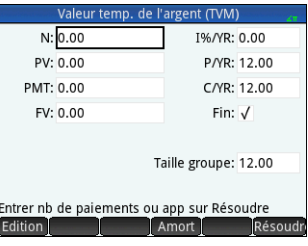

Les options de menu sont les suivantes :

- Editer : déplace le curseur sur la ligne de saisie, où vous pouvez ajouter ou modifier une valeur.
- **Amort** : affiche la page d'amortissement (voir « Exemple [2 », page 42](#page-41-2)).
- Résoudr : calcule la variable sélectionnée en fonction des autres variables.

#### <span id="page-41-0"></span>**Exemple 1**

Vous financez l'achat d'une maison avec un prêt sur 30 ans à un taux d'intérêt annuel de 6,5 %. Le coût de la maison est de 180 000 \$, et vous versez un acompte de 30 000 \$. Le montant net financé est donc de 150 000 \$. Quel est le montant du paiement mensuel requis ? On considère que les paiements démarrent à la fin de la première période.

Saisissez les données telles qu'indiquées dans la première figure à droite.

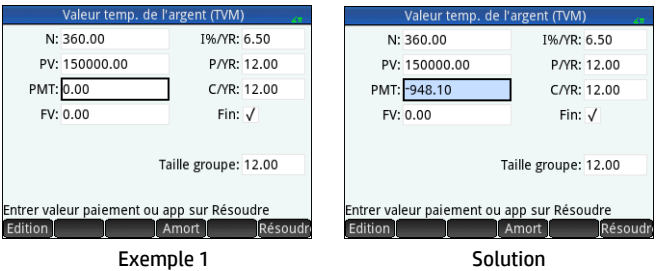

#### <span id="page-41-1"></span>**Solution**

Mettez en surbrillance le champ **PMT** (il s'agit de la valeur de paiement que nous cherchons à calculer). Appuyez sur Résoudr La valeur du paiement est calculée. Comme illustré sur la deuxième figure à droite, vous allez effectuer des versements mensuels de 948,10 \$. (Les valeurs négatives indiquent les versements que vous effectuez, tandis que les valeurs positives indiquent les versements qui vous sont adressés).

#### <span id="page-41-2"></span>**Exemple 2**

Pour poursuivre l'exemple précédent, supposons que vous prévoyez de vendre la maison après 10 ans, en remboursant le solde de l'emprunt avec un versement forfaitaire. Quel sera le montant du versement forfaitaire ?

Pour résoudre ce problème, vous devez afficher le plan d'amortissement de l'emprunt. Appuyez sur Amort . Le plan d'amortissement est un tableau comprenant des colonnes pour le groupe de paiement (P), le capital remboursé pour le groupe, les intérêts remboursés pour le groupe et le solde restant à la fin du groupe. Les options de menu sont les suivantes :

Valeur temp, de l'argent (TVM) mortissement Intérêt  $\overline{D}$ Principal Balance N: 360.00 1%/YR: 6.50  $-16765$ ה חוזל פ PV: 150000.00 P/YR: 12.00  $-1788.85$  $-9588.35$ 146534.58  $-1908.65$  $-9468.55$ 144625.93 PMT: -948.10 C/YR: 12.00  $-2036.48$  $-9340.72$ 142589.45 FV: 0.00 Fin:  $\sqrt{}$  $-2172.86$  $-9204.34$ 140416.59  $-231830$  $-9058.81$ 138098.20  $-2473.66$  $-890354$ 135624.54  $-2639.31$  $-8737.89$ 132985.23 Taille groupe: 12.00  $-2816.08$  $-8561.12$ 130169.1  $10$  $-3004.68$  $-8372.52$ 127164.47 Entrer valeur paiement ou app sur Résoudre 127164.47 Amort Edition Résoud Alle **TVM** Exemple 2 Solution

- : affiche un menu vous permettant de sélectionner la taille de la police : petite, moyenne ou grande.
- : permet de revenir à la page TVM.

### <span id="page-42-0"></span>**Solution**

Pour identifier le versement forfaitaire dû après 10 ans de paiements, faites défiler la colonne **P** jusqu'à la ligne où **P = 10**. Vous voyez que vous avez remboursé 22 835,81 \$ en capital, et que vous avez payé 90 936,43 \$ d'intérêts. La quatrième colonne indique un montant dû de 127 164,19 \$ après 10 ans. Il s'agit du montant du versement forfaitaire.

Appuyez sur 图 pour afficher une représentation graphique du tableau d'amortissement. Appuyez sur  $\odot$  pour passer d'un groupe de paiement à l'autre et pour afficher en bas de l'écran le capital et les intérêts remboursés pour chaque groupe.

# <span id="page-42-1"></span>**Application Solveur linéaire**

L'application Solveur linéaire résout les systèmes d'équations linéaires 2x2 et 3x3. Pour ouvrir l'application Solveur linéaire, appuyez sur **et sélectionnez Solveur linéaire**. L'application Solveur linéaire comporte deux pages : une pour les systèmes 2×2 et l'autre pour les systèmes 3×3. Par défaut, la page 3x3 s'affiche à l'ouverture de l'application.

Saisissez une valeur pour le coefficient de chaque équation linéaire et notez la solution indiquée en dessous des équations. La solution indiquée change en permanence à mesure que vous modifiez les coefficients des équations.

Les options de menu sont les suivantes :

- Editer : déplace le curseur sur la ligne de saisie, où vous pouvez ajouter ou modifier une valeur. Vous pouvez également mettre un champ en surbrillance, entrer une valeur et appuyer sur la touche  $F_{\text{inter}}$ . Le curseur se déplace automatiquement au champ suivant, dans lequel vous pouvez saisir la valeur suivante, puis appuyez sur la touche  $\lceil \frac{\text{Enter}}{r} \rceil$ .
- [2x2] : affiche la page permettant de résoudre les systèmes de 2 équations linéaires à 2 variables. Devient [2x2•] lorsque l'option est active.
- 3x3 i : affiche la page permettant de résoudre les systèmes de 3 équations linéaires à 3 variables. Devient **i** 3x3• i lorsque l'option est active.

#### <span id="page-42-2"></span>**Exemple**

Trouvez la solution du système linéaire 5*x* + 2*y* = 8 et 3*x* – *y* = 7.

### <span id="page-42-3"></span>**Solution**

Appuyez sur **pour afficher la page 2x2 et saisissez les coefficients et les constantes** des deux équations, comme sur l'illustration présentée à droite. (Pour saisir un nombre négatif, appuyez d'abord sur  $\left[\frac{m}{m}n\right]$ .)

La solution se met à jour automatiquement au fur et à mesure que vous saisissez des valeurs. La solution que vous recherchez s'affiche uniquement lorsque tous les coefficients et toutes les constantes ont été saisis. Dans cet exemple, la solution est *x* = 2 et *y* = –1.

# <span id="page-42-4"></span>**Application Solveur Triangle**

Cette application calcule la longueur des côtés et la mesure des angles des triangles. Pour ouvrir l'application Solveur Triangle, appuyez sur **Apple et sélectionnez Solveur Triangle**.

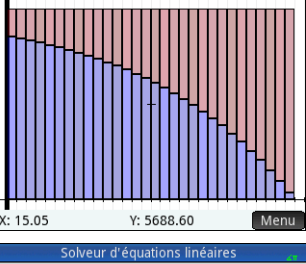

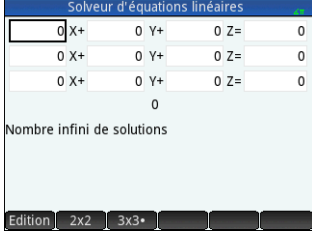

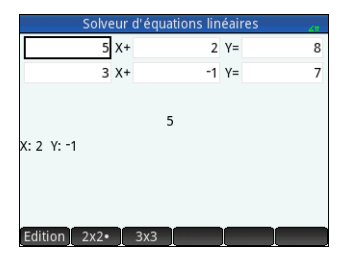

Les longueurs des côtés sont représentées par *a*, *b* et *c* ; les angles opposés à chaque côté sont représentés par *A*, *B* et *C* respectivement. Saisissez 3 valeurs (dont une longueur) et l'application calculera les autres valeurs. Les options de menu sont les suivantes :

- Editer : déplace le curseur sur la ligne de saisie, où vous pouvez ajouter ou modifier une valeur. (Vous pouvez également saisir une valeur et appuyer sur  $\lceil \frac{\text{Energy}}{2} \rceil$ .)
- Degrés) ou Radians : permet de sélectionner le mode de mesure d'angle en optant pour les degrés ou les radians. Lorsque **Degrés** est affiché, la mesure de l'angle est indiquée en degrés : elle est indiquée en radians lorsque Radians est affiché.
- $\cdot$   $\Box$  : permet de choisir le formulaire de saisie pour les triangles généraux et les triangles rectangles (ces derniers requièrent une valeur de moins).
- · Résoudr : calcule les valeurs restantes.

#### <span id="page-43-0"></span>**Exemple**

Un triangle a des côtés de longueurs 9 et 6. L'angle opposé au côté mesurant 6 est de 30°. Trouvez la longueur du troisième côté.

### <span id="page-43-1"></span>**Solution**

- 1. Si nécessaire, appuyez sur Radians pour déterminer la mesure de l'angle en degrés.
- 2. Saisissez *a* = 9, *b* =6 et *B* = 30.
- 3. Appuyez sur Résoudr pour voir le résultat.

La longueur du troisième côté est indiquée sous la forme *c* =11,76… Les angles *A* et *C* sont également calculés.

Notez que dans ce cas, il existe une seconde

solution, indiquée par la présence d'un nouvel élément de menu : **Alt A**. Appuyez sur Alt pour afficher la deuxième page :

*c* = 3,825 … Appuyez de nouveau sur pour voir le résultat précédent.

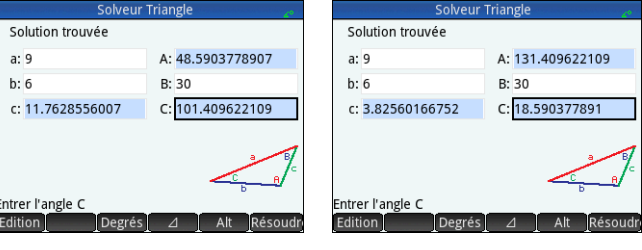

Solution 1 Solution 2

# 5 Applications d'exploration

<span id="page-43-2"></span>Les applications d'exploration sont conçues pour vous permettre d'explorer les fonctions linéaires, quadratiques et trigonométriques. Différentes fonctions et leurs graphiques associés sont affichés. Vous pouvez modifier les paramètres d'une fonction et voir immédiatement comment le graphique de cette fonction change. Vous pouvez également modifier un graphique et voir immédiatement comment les paramètres de l'équation correspondante sont modifiés. Vous pouvez ensuite tester votre capacité à faire correspondre les fonctions avec leurs graphiques.

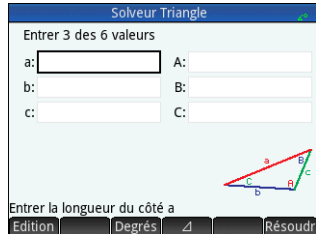

# <span id="page-44-0"></span>**Applications Explorateur linéaire et Explorateur Trinôme**

L'application Explorateur linéaire vous permet d'étudier le comportement des graphiques de forme *y*=a*x* et *y* = a*x* + b lorsque les valeurs de *a* et *b* changent. L'application Explorateur Trinôme est très similaire. Grâce à elle, vous pouvez étudier le comportement de l'équation *y* = a(*x* + h)2 + v lorsque les valeurs de *a*, *h* et *v* changent. Dans ces deux applications, vous pouvez modifier l'équation et examiner les changements qui se produisent au niveau du graphique, ou modifier le graphique et examiner les changements qui se produisent au niveau de l'équation. Vous pouvez modifier un graphique à l'aide des touches de modification. Vous pouvez également déplacer un graphique en appuyant dessus, puis en le faisant glisser.

Pour ouvrir l'application Explorateur Affine (ou l'application Explorateur Trinôme), appuyez sur **Paul** et sélectionnez Explorateur **linéaire** ou **Explorateur Trinôme**. Comme ces deux applications sont très similaires, elles seront traitées ensemble dans cette section (en utilisant l'application Explorateur Trinôme comme modèle).

La moitié gauche de l'écran présente le graphique d'une fonction quadratique. La moitié droite montre la forme générale de l'équation étudiée (en haut) et, en dessous, l'équation actuelle de cette forme. Les symboles des touches que vous pouvez utiliser pour manipuler l'équation ou le graphique apparaissent sous l'équation. (Ces touches sont appelées *touches de modification*.) Dans l'exemple présenté à droite, les symboles représentent les touches  $(\widehat{\bullet})$ ,  $(\widehat{\bullet})$ ,  $(\widehat{\bullet})$ ,  $(\widehat{\bullet})$ ,  $\widehat{\bullet}$ ,  $\widehat{\bullet}$ ,  $\widehat{\bullet}$  et  $\widehat{\bullet}$ , (en lisant de gauche à droite). Les touches de modification actives varient en fonction du type de graphique étudié et du mode d'exploration : graphique ou équation. En dessous des symboles des touches de modification sont affichés l'équation, le discriminant (c'est-à-dire,  $b^2 - 4ac$ ) et les racines de l'équation quadratique.

Vous pouvez à tout moment appuyer sur Shift se et appuyer sur OK pour revenir à

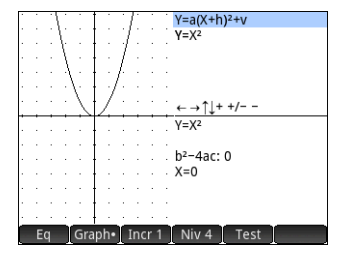

Les options de menu sont les suivantes :

cette application.

- **Eq. i**: lorsque cette option est active (indiqué par un point à côté du symbole), vous pouvez utiliser les touches de modification pour parcourir les paramètres de l'équation et modifier leurs valeurs.
- : lorsque cette option est active (indiqué par un point à côté du symbole), vous pouvez utiliser les touches de modification pour modifier directement le graphique.
- : permet de choisir l'incrément de modification des valeurs de paramètre : 0,5, 1 ou 2.
- : permet de choisir différentes formes d'équations : deux formes d'équation sont disponibles dans l'application Explorateur Affine, tandis que quatre formes sont disponibles dans l'application Explorateur Trinôme.
- : affiche la vue de test de l'application (voir ci-dessous).

Appuyez sur Graph pour activer le mode GRAPH. Dans ce mode, vous pouvez utiliser les touches de modification pour modifier directement la position et la forme du graphique et observer l'effet sur les paramètres de l'équation.

Appuyez sur  $\Box$  For pour activer le mode Equation. Dans ce mode, vous pouvez utiliser les touches de modification pour modifier les paramètres de l'équation directement et observer l'effet sur le graphique.

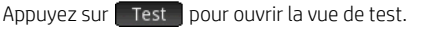

Dans la vue de test, vous pouvez tester votre

capacité à faire correspondre une équation au graphique affiché.

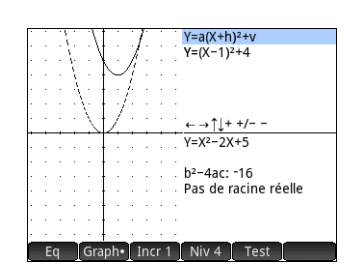

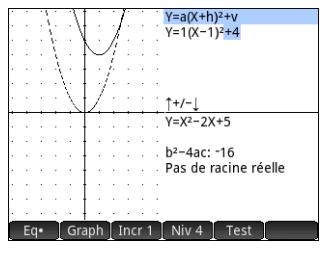

Mode Graph **Mode Equation** 

La vue de test est semblable au mode Equation en ceci que vous utilisez les touches de modification pour sélectionner et modifier la valeur de chaque paramètre de l'équation. L'objectif est de faire correspondre cette dernière au graphique affiché. Les options de menu de la vue de test sont les suivantes :

- · Lardu Libour chaque niveau d'équation (voir LNiv 4 L ci-dessous), plusieurs graphiques difficiles sont présentés. Appuyez sur ce bouton pour les faire défiler. Un point affiché sur le bouton ( ) indique que vous effectuez un test sur l'un des graphiques difficiles.
- **Facile** : pour chaque niveau d'équation, plusieurs graphiques moins difficiles sont présentés. Appuyez sur ce bouton pour les faire défiler. Un point affiché sur le bouton ( $\overline{F}$ acile · ) indique que vous effectuez un test sur l'un des graphiques moins difficiles.
- : permet de choisir différentes formes d'équations : deux formes d'équation sont disponibles dans l'application Explorateur Affine, tandis que quatre formes sont disponibles dans l'application Explorateur Trinôme.
- : compare votre réponse actuelle à la bonne réponse.
- Rép : affiche la bonne réponse.
- **Fin**: revient à la vue de tracé.

# <span id="page-45-0"></span>**Application Explorateur Trig**

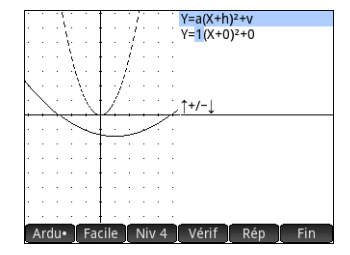

L'application Explorateur trig vous permet d'étudier le comportement des équations sinusoïdales *y* = a. sin(b*x* + c) + d et *y* = a. cos(b*x* + c) + d lorsque les valeurs de *a*, *b*, *c* et *d* changent. Vous pouvez modifier l'équation et examiner les changements qui se produisent au niveau du graphique, ou modifier le graphique et examiner les changements qui se produisent au niveau de l'équation. Vous pouvez modifier un graphique à l'aide des touches de curseur. Vous pouvez également le translater en appuyant dessus, puis en faisant glisser votre doigt. Pour ouvrir l'application Explorateur trig, appuyez sur **1923** et sélectionnez Explorateur Trig.

L'équation actuelle s'affiche en haut de l'écran, avec le graphique correspondant en dessous. Les options de menu sont les suivantes :

- Eq ou Graph : permet de choisir entre les modes GRAPH ou Equation.
- **SIN** ou **COS**: permet de choisir entre l'exploration des graphiques de sinus et de cosinus.
- **EXAD** ou Deg : permet de choisir entre les radians et les degrés afin de mesurer l'angle de *x*.
- orig ou Extrem : permet de choisir entre déplacer le graphique (Orig ) et modifier sa fréquence ou son amplitude (Extresignt Vous pouvez effectuer ces modifications à l'aide des touches de curseur.
- Test : affiche la vue de test de l'application (voir ci-dessous).

 $\pi$ <sup>9</sup> ou  $\approx$  20° : permet de choisir l'incrément de modification de certains paramètres :  $\pi/4$ ,  $\pi/6$ ,  $\pi/9$  ou 20°, 30°, 45° (selon le paramètre de mesure d'angle).

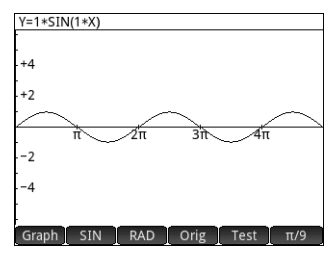

En mode GRAPH, utilisez les touches de curseur pour modifier le graphique. L'équation présentée en haut de l'écran change pour refléter les modifications que vous apportez au graphique. Le comportement des touches de curseur varie selon l'option choisie :

Orig ou Extr (voir ci-dessus).

L'incrément de modification des paramètres *a*, *b* et *d* est toujours de 0,1 ; l'incrément de modification du paramètre *c* varie en fonction des paramètres d'incrémentation choisis (voir ci-dessus).

Appuyez sur  $\left[\frac{1}{2}m\right]$  pour refléter le graphique par rapport à l'axe *x*.

En mode Equation, vous pouvez modifier les

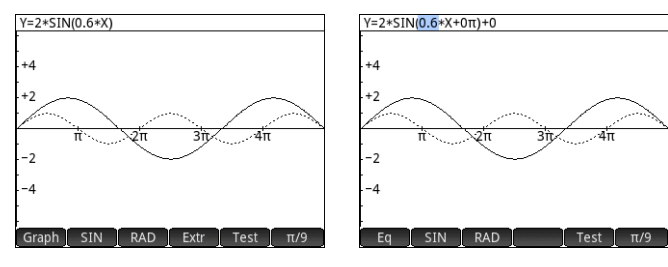

Mode Graph Mode Equation

paramètres de l'équation directement. Le graphique change pour refléter les modifications que vous apportez à l'équation. Appuyez sur  $\circledcirc$  ou  $\circledcirc$  pour sélectionner un paramètre.

Appuvez sur → ou → pour augmenter ou diminuer le paramètre sélectionné. (Les mêmes incréments s'appliquent en mode Equation qu'en mode GRAPH.)

Appuyez sur  $\left[\begin{matrix} +\frac{1}{2} \\ -\frac{1}{2} \end{matrix}\right]$  pour modifier le signe du paramètre *a*.

Appuyez sur **prest p**our ouvrir la vue de test. Dans la vue de test, vous pouvez tester votre capacité à faire correspondre une équation au graphique affiché. La vue de test est semblable au mode Equation en ceci que vous utilisez les touches de curseur pour sélectionner et modifier la valeur de chaque paramètre de l'équation. L'objectif est de faire correspondre cette dernière au graphique affiché. Le fonctionnement de la vue de test dans l'application Explorateur trig est presque identique à la vue de test de l'application Explorateur Trinôme (voir [« Applications Explorateur linéaire et Explorateur Trinôme », page 45\)](#page-44-0).

# 6 Création d'applications personnalisées

<span id="page-46-0"></span>Les applications fournies avec la calculatrice HP Prime sont intégrées et ne peuvent pas être supprimées. Elles sont toujours disponibles (en appuyant simplement sur  $\mathbb{Q}$ ). Toutefois, vous avez la possibilité de créer un nombre illimité d'instances différentes d'une même application. Vous pouvez également créer une instance d'une application basée sur une autre application personnalisée. Les applications personnalisées s'ouvrent à partir de la bibliothèque de la même façon que les applications intégrées. En créant une instance personnalisée d'une application, vous pouvez continuer à utiliser l'application intégrée pour un problème donné et revenir à tout moment à l'application personnalisée pour utiliser les données qu'elle contient, toujours préservées. A l'instar des applications intégrées, les applications personnalisées peuvent être envoyées à une autre calculatrice HP Prime. Cette

opération est expliquée dans la section [« Partage de données », page 20](#page-19-1).

Supposons que vous souhaitiez créer une application personnalisée basée sur l'application Suite intégrée. L'application génèrera la suite de Fibonacci.

- 1. Appuyez sur la touche **[22]** et utilisez les touches de curseur pour mettre en surbrillance l'application **Suite**. N'ouvrez pas cette application.
- 2. Appuyez sur *Enregisi*. Cette opération vous permet de créer une copie de l'application intégrée et de l'enregistrer sous un nouveau nom. Toutes les données contenues dans l'application intégrée sont conservées et vous pouvez y accéder ultérieurement en ouvrant l'application Suite.
- 3. Dans le champ **Nom**, saisissez le nom de votre nouvelle application (par exemple, Fibonacci), puis appuyez deux fois sur la touche <sup>Ender</sup>.

La nouvelle application est ajoutée à la bibliothèque d'applications. Notez qu'elle présente la même icône que l'application d'origine, Suite, mais qu'elle porte le nom que vous lui avez donné : Fibonacci (Fibonacci), dans cet exemple. Vous pouvez désormais utiliser cette application de la même manière que l'application Suite intégrée.

# 7 Menus Boîte à outils

<span id="page-47-0"></span>Des menus complets de fonctions, de commandes et de variables sont regroupés dans un ensemble de cinq menus appelés menus Boîte à outils. Appuyez sur la touche Boîte à outils ( $\equiv$ ) pour afficher ces menus appelés Math, CAS, App, Utilisateur et Catlg. Vous pouvez également utiliser les deux techniques habituelles pour sélectionner une option dans ces menus : appuyer dessus ou la mettre en surbrillance à l'aide des touches de curseur, puis appuyer sur  $\Box$ ; vous pouvez également taper une partie du nom de l'option et le curseur se placera directement dessus. Vous pouvez aussi saisir le numéro de l'option tel qu'il apparaît dans le menu. (Cette dernière technique est illustrée à la « Calculs du CAS [: quelques exemples », page 18.](#page-17-1))

## <span id="page-47-1"></span>**Menu Math**

Ce menu contient toutes les fonctions mathématiques disponibles dans la vue d'accueil, classées par catégorie. Appuyez sur  $\Box$ et, si nécessaire, appuyez sur **Math.** Sélectionnez la catégorie appropriée, puis choisissez la fonction que vous souhaitez utiliser. Par exemple, supposons que vous souhaitez déterminer le conjugué du nombre complexe 6+4\**i*:

- 1. Appuyez sur **b (et appuyez sur Math si nécessaire).**
- 2. Sélectionnez **Arithmétique** dans le menu principal, **Complexe** dans le sous-menu, puis **Conjuguer** dans le sous-sous-menu.

La syntaxe correspondante CONJ() est insérée dans la ligne de saisie et vous pouvez spécifier le nombre complexe dont vous souhaitez calculer le conjugué.

3. Saisissez 6+4 \* *i* entre les parenthèses et appuyez sur la touche  $\lceil \frac{f_{\text{inter}}}{f_{\text{inter}}}\rceil$ . Le résultat est 6–4\**i*.

### <span id="page-47-2"></span>**Format de menu**

Par défaut, une fonction est présentée dans un menu Math à l'aide de son nom descriptif et

non de son nom de commande. Ainsi, le nom de commande CONCAT est présenté en tant que Concaténer et MOD en tant que Module. Si vous préférez que les menus Math indiquent les noms de commande, désélectionnez l'option **Affichage Menu** sur la page 2 de l'écran Paramètres accueil (voir [« Paramètres accueil », page 12\)](#page-11-0). Cela affecte également le format des menus du CAS.

# <span id="page-47-3"></span>**Menu CAS**

Ce menu contient les fonctions mathématiques plus courantes qui sont à votre disposition dans le CAS, classées par catégorie. (D'autres fonctions du CAS sont disponibles dans le menu Catlg.) Appuyez sur **b et an** et, si nécessaire, appuyez sur **cas de la sélectionnez la catégorie** appropriée, puis choisissez la fonction que vous souhaitez utiliser. Par exemple, supposons que vous souhaitez déterminer le plus grand diviseur commun de 4 656, 764 et 8 794 :

- 1. Appuyez sur **b (et appuyez sur cas si nécessaire).**
- 2. Sélectionnez **Nombre entier** dans le menu principal, puis **PGCD** dans le sous-menu. La fonction gcd() est insérée dans la ligne de saisie et vous pouvez spécifier les nombres dont vous cherchez à déterminer le plus grand dénominateur commun.
- 3. Saisissez 4656, 764, 8794 entre les parenthèses et appuyez sur  $\lceil \frac{F_{\text{max}}}{F_{\text{max}}} \rceil$ . Le résultat est 2.

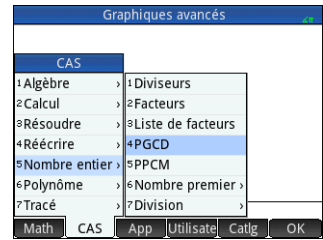

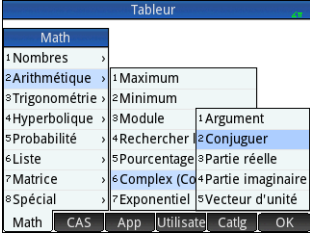

## <span id="page-48-0"></span>**Menu App**

Ce menu répertorie toutes les fonctions d'applications disponibles, classées par application. Appuyez sur  $\Box$  et, si nécessaire, appuyez sur . Appul. Sélectionnez l'application appropriée et choisissez la fonction d'application que vous souhaitez utiliser. Par exemple, supposons que vous souhaitez déterminer la pente de 2*x*2 – 9*x* lorsque *x* = 2. Plutôt que d'utiliser l'application Fonction, procédez comme suit :

- 1. Appuyez sur  $\Box$  (et appuyez sur  $\Box$  App $\Box$  si nécessaire).
- 2. Sélectionnez **Fonction** dans le menu principal, puis **PENTE** dans le sous-menu. La fonction PENTE() est insérée dans la ligne de saisie et vous pouvez y spécifier la fonction et la valeur de *x* (en les séparant par une virgule). Si l'application actuelle n'est pas l'application Fonction, la ligne de saisie indique Function. SLOPE().
- 3. Saisissez  $2 \times x^2 9 \times x$ , 2 et appuyez sur la touche  $\lceil \frac{Energy}{2} \rceil$ . Le résultat est -1.

# <span id="page-48-1"></span>**Menu Utilisateur**

Le menu Utilisateur répertorie les fonctions et programmes définis par l'utilisateur. Par exemple, en utilisant la fonctionnalité **Définir (SMI)** [SAHIII]), vous pouvez définir vos propres fonctions. Le nom que vous donnez à une fonction apparaît dans le menu Utilisateur. Vous pouvez, par exemple, créer la fonction SIN(X)+COS(Y) et l'appeler SINCOS. SINCOS apparaît alors dans le menu Utilisateur. Si vous la sélectionnez, SINCOS() est inséré à l'emplacement du curseur. Vous pouvez alors saisir les arguments spécifiés lors de la création de la fonction. Ainsi, SINCOS(0.5,0.75) produit le résultat 1.2111… (si le paramètre de mesure d'angle est défini sur radians).

Les programmes créés à l'aide du langage de programmation de la calculatrice sont eux aussi répertoriés dans le menu Utilisateur si vous les avez rendus globaux (à l'aide de la

commande EXPORTER). De la même manière que vous pouvez évaluer une fonction définie par l'utilisateur en la sélectionnant d'abord dans le menu Utilisateur, vous pouvez exécuter un programme en le sélectionnant dans le menu **Utilisateur**.

# <span id="page-48-2"></span>**Menu Catalogue (Catlg)**

La touche Boîte à outils vous permet également d'accéder à un menu contenant *toutes* les commandes et les fonctions disponibles sur la calculatrice HP Prime. Appuyez sur  $\vert$  Catlg puis sur la commande ou la fonction de votre choix. Elle est copiée à l'emplacement du curseur.

Ce menu contient plus de 400 commandes et fonctions. Il peut être plus simple de rechercher un élément en saisissant les premières lettres de son nom. Le menu défile automatiquement pour afficher la première commande dont le nom correspond aux lettres que vous avez saisies. Par exemple, supposons que vous souhaitez rechercher le nombre d'entiers positifs inférieurs ou égaux à 200 et premiers entre eux. L'indicateur d'Euler est un moyen rapide pour identifier ce nombre, et la fonction est disponible dans le menu Catlg.

- 1. Appuyez sur  $\Box$  (et appuyez sur  $\Box$  catig si nécessaire).
- 2. Saisissez eu. Le menu affiche immédiatement euler.
- 3. Sélectionnez **euler**, saisissez 200 entre les parenthèses et appuyez sur **Enter**. Le résultat est 80.

#### **Tahlau** Fonctions des applications 1 Tableur 2 Explorateur Trig **Explorateur Trinôme** 1TvmNbPmt Solveur Triangle 2TvmTPYR 5 Solveur linéaire **BTvmPV Finance** 4TvmPMT <sup>7</sup>Géométrie 5TvmFV <sup>8</sup>Inférence 6DoFinance Math CAS App Utilisate Catlg OK

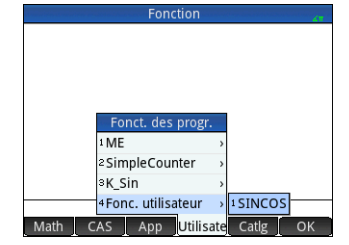

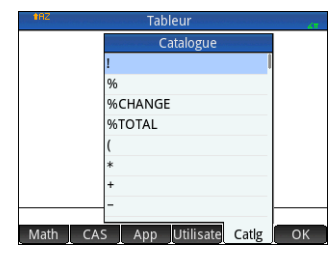

# **50** Manuel de mise en route

# 8 Catalogues et éditeurs

<span id="page-49-0"></span>La calculatrice HP Prime offre plusieurs catalogues très pratiques pour vous permettre de stocker les listes, matrices, programmes et notes que vous créez. Chacun de ces catalogues dispose d'un éditeur conçu pour vous aider à créer ou à modifier rapidement une liste, une matrice, un programme ou une note. Tout comme les applications, les éléments que vous ajoutez à un catalogue peuvent être envoyés à une autre calculatrice HP Prime à l'aide du câble USB fourni (voir [« Partage de données », page 20\)](#page-19-1).

# <span id="page-49-1"></span>**Catalogue et éditeur de listes**

Vous pouvez créer des listes de nombres réels, de nombres complexes, d'expressions, de matrices, et bien d'autres encore. Vous pouvez également effectuer certaines opérations mathématiques sur les listes. Appuyez sur **SELA** 7 pour afficher le catalogue de listes. Chaque catalogue peut contenir jusqu'à dix listes, nommées de L1 à L9 ou L0. Les options de menu disponibles dans le catalogue de listes sont les suivantes :

- : ouvre la liste sélectionnée pour vous permettre d'ajouter ou de modifier des éléments. Vous pouvez également appuyer simplement sur le nom de la liste.
- Delete : supprime le contenu d'une liste sélectionnée.
- **Envoi**: envoie la liste mise en surbrillance vers une autre calculatrice HP Prime.

Lorsque vous sélectionnez une liste, l'éditeur de listes s'ouvre. Dans cet éditeur, vous pouvez ajouter des éléments à une liste ou modifier les éléments qu'elle contient. Lorsque vous ouvrez une liste pour la première fois, celle-ci est vide. Pour entrer un élément, saisissez-le directement. Les options de menu disponibles dans l'éditeur de listes sont les suivantes :

- **Editer** : copie l'élément sélectionné dans la ligne de saisie, où il peut être modifié. Cet élément est uniquement visible lorsqu'un élément de la liste est sélectionné.
- : ouvre un menu d'options d'éditions. Pour plus d'informations sur ce menu, voir [« Catalogue et éditeur de matrices », page 51.](#page-50-0)
- Aller : déplace le curseur vers l'élément spécifié dans la liste. Cette option est particulièrement utile dans les listes très longues.

**Example 1** ou Aller  $\rightarrow$  : définit le déplacement du curseur lorsque vous appuyez sur Enger 1. Les options sont **Bas, Droite** et Aucun.

Saisissez le premier élément de votre liste et appuyez sur **Enter du sur COK .** Le curseur passe à la ligne suivante. Recommencez jusqu'à ce que tous les éléments souhaités soient ajoutés. Une fois la liste terminée, appuyez sur **SIII** 7 pour revenir au cataloque de listes. Dans les programmes et dans la vue d'accueil, vous pouvez faire référence à une liste par son nom (L1, L2, etc.). Par exemple, supposons que la L2 est composée de {5,6,1,5,8}. Dans la vue d'accueil, vous pouvez saisir 5\*L2. Le résultat qui s'affiche est alors {25,30,5,25,40}. Chaque élément de la liste correspond à cinq fois l'élément correspondant dans L2. Notez également qu'une liste est représentée par des accolades {} et que les éléments de la liste sont séparés par des virgules. Si vous souhaitez stocker votre résultat dans, par exemple, la liste  $L6$ , appuyez simplement sur sto  $\blacktriangleright$ , saisissez  $L6$ , et

appuyez sur la touche  $F_{\text{m}}^{\text{per}}$ . Si vous ouvrez ensuite le catalogue de listes, vous pourrez constater que L6 a été ajouté. Vous pouvez créer une liste dans la vue d'accueil en appuyant sur **S88,** puis en entrant les différents éléments séparés par des virgules. Plusieurs fonctions relatives aux listes sont disponibles dans le menu Math (voir [« Menu Math », page 48](#page-47-1)).

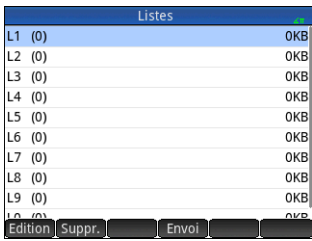

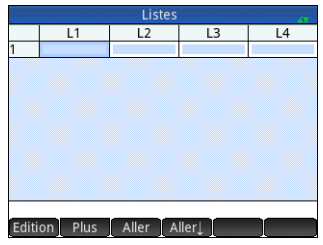

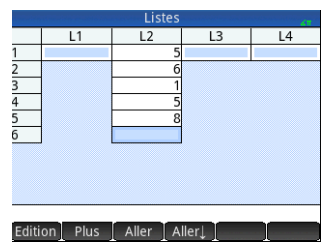

<span id="page-50-0"></span>Vous pouvez créer des matrices et des vecteurs. Appuyez sur **SILA** 4 pour afficher le catalogue de matrices. Le catalogue peut contenir jusqu'à dix matrices ou vecteurs, nommés de M1 à M9 ou M0. Les options de menu disponibles dans le catalogue de matrices sont les suivantes :

- Editer : ouvre la matrice ou le vecteur sélectionné pour vous permettre d'ajouter ou de modifier des éléments. Vous pouvez également appuyer sur le nom de la matrice.
- Delete : supprime le contenu de la matrice ou du vecteur sélectionné.
- Vect : transforme la matrice sélectionnée en vecteur.
- : envoie la matrice ou le vecteur sélectionné à une autre calculatrice HP Prime.

Lorsque vous sélectionnez une matrice, l'éditeur de matrices s'ouvre. Les options de menu disponibles dans l'éditeur de matrices sont les suivantes :

- Editer : copie l'élément sélectionné dans la ligne de saisie, où il peut être modifié. Cette option est uniquement visible lorsqu'un élément de la matrice ou du vecteur est sélectionné.
- Plus : ouvre un menu d'options d'éditions. Ce menu contient des options similaires à celles du menu Autre de l'éditeur de listes, mais avec des options d'ajout utilisées uniquement pour l'édition de matrices. Les options sont les suivantes :
	- **Insérer**
		- **Ligne** : insère une nouvelle ligne au-dessus de la ligne en cours dans la matrice. La nouvelle ligne contient des zéros.
		- **Colonne** : insère une nouvelle colonne à gauche de la colonne en cours dans la matrice. La nouvelle colonne contient des zéros.
	- **Supprimer**
		- **Ligne** : supprime la ligne en cours de la matrice.
		- **Colonne** : supprime la colonne en cours de la matrice.
		- **Tout** : supprime le contenu de la matrice.
	- **Sélectionner**
		- **Ligne** : sélectionne la ligne en cours. Une fois sélectionnée, la ligne peut être copiée.
		- **Colonne** : sélectionne la colonne en cours. Une fois sélectionnée, la colonne peut être copiée.
		- **Zone** : ouvre une boîte de dialogue dans laquelle vous pouvez sélectionner une matrice rectangulaire définie par un emplacement de début et un emplacement de fin. Vous pouvez effectuer un appui long sur une cellule pour la sélectionner comme emplacement de départ, puis faire glisser votre doigt pour sélectionner une matrice rectangulaire d'éléments. Une fois sélectionnée, la matrice rectangulaire peut être copiée.
		- **Permuter extrémités** : permute les valeurs des première et dernière cellules de la matrice de cellules sélectionnée.
	- **Sélection** : active ou désactive le mode de sélection. Vous pouvez également effectuer un appui long sur une cellule, puis faire glisser votre doigt pour sélectionner plusieurs cellules.
	- **Permuter**
		- **Ligne** : permute les valeurs des lignes sélectionnées.
		- **Colonne** : permute les valeurs des colonnes sélectionnées.
- : déplace le curseur vers l'élément spécifié dans la matrice. Cette option est particulièrement utile dans les matrices très longues.
- ou : définit le déplacement du curseur lorsque vous appuyez sur E. Les options sont **Bas**, **Droite** et **Aucun**.

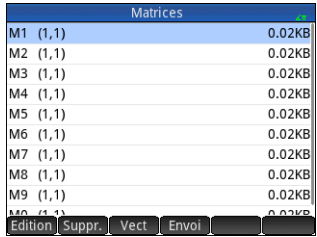

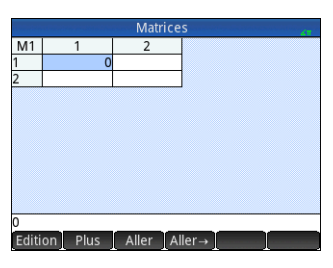

#### Vous n'avez pas à définir les dimensions d'une matrice au préalable. Il suffit de commencer à entrer des éléments. Vous pouvez entrer les valeurs ligne par ligne, ou colonne par colonne. Dans les programmes et dans la vue d'accueil, vous pouvez faire référence à une matrice ou à un vecteur par son nom (M1, M2, etc.). Par exemple, supposons que la matrice M6 est composée de [[8,0,5],[5,1,6]] et que M7 est composée de [[1,2,3],[4,5,6]]. Dans la vue d'accueil, vous pouvez saisir M6+M7. Le résultat affiché sera [[9,2,8],[9,6,12]].

Vous pouvez créer une matrice ou un vecteur dans la vue d'accueil en appuyant sur S5, puis en entrant chaque élément. Utilisez les touches de curseur pour vous déplacer de case en case dans le modèle de matrice qui s'affiche.

Plusieurs fonctions relatives aux matrices sont disponibles dans le menu Math (voir [« Menu](#page-47-1)  [Math », page 48\)](#page-47-1).

# <span id="page-51-0"></span>**Catalogue et éditeur de programmes**

La HP Prime dispose d'un puissant langage de programmation qui peut être utilisé dans un grand nombre de contextes. Vous pouvez créer et modifier les programmes dans un éditeur et les stocker dans un catalogue. Appuyez sur S1 pour ouvrir le catalogue des programmes. Vous pouvez modifier, exécuter et déboguer un programme, et l'envoyer à une autre calculatrice HP Prime. Vous pouvez également renommer ou supprimer des programmes.

Lorsque le catalogue contient des programmes, les options de menu du catalogue de programmes sont les suivantes :

- : ouvre l'éditeur de programmes en affichant le programme sélectionné pour vous permettre de le modifier.
- : ouvre une zone de saisie permettant d'attribuer un nom à un nouveau programme.
- **Plus**: ouvre un sous-menu contenant les options suivantes :
- **Enregistrer** : crée une copie d'un programme avec un nouveau nom
- **Renommer** : renomme un programme existant
- **Trier** : trie les programmes (par ordre chronologique ou alphabétique)
- **Supprimer** : supprime le programme sélectionné
- **Effacer** : supprime tous les programmes du catalogue de programmes
- : envoie le programme sélectionné vers une autre calculatrice HP Prime.
- Debog : déboque le programme sélectionné.
- Exec. : exécute le programme sélectionné.

Vous pouvez saisir votre programme lettre par lettre si vous connaissez le nom des commandes ou utiliser l'un des menus à votre disposition lorsque l'éditeur de programmes est ouvert :

• Cmds : ouvre le menu de commandes.

• : ouvre un menu contenant des structures de branche et de boucle courantes Les commandes de programmation sont également disponibles dans le menu Catlg (voir [« Menu Catalogue \(Catlg\) », page 49\)](#page-48-2).

Le bouton vérif vous permet de vérifier votre syntaxe à tout moment.

Une fois que vous avez terminé votre programme, revenez au catalogue de programmes en appuyant sur  $\sin$ ,  $\sin$ , Vous verrez le programme répertorié dans le catalogue. Appuyez

sur **pour exécuter le programme. (Dans la** vue d'accueil, vous pouvez saisir le nom du programme et appuyer sur Pritter pour l'exécuter.)

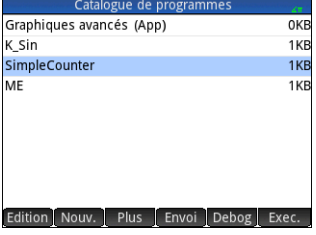

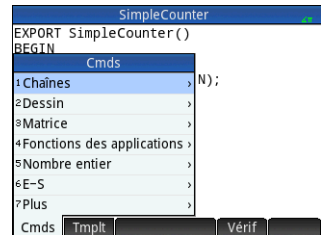

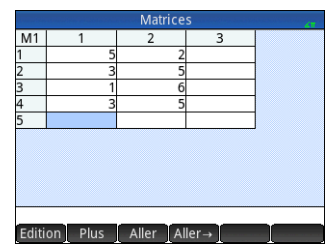

Un programme simple est illustré à droite. Lorsqu'il est exécuté, la valeur de *N* est définie sur 1, et le programme continue jusqu'à ce qu'elle atteigne 10. La valeur s'affiche à l'écran dans une zone de message. La valeur est précédée de la chaîne Counting :. Si vous appuyez sur **OK** ou appuyez sur la touche **Enterpoise de** *N* est incrémentée de 1. La valeur incrémentée s'affiche à l'écran dans une autre zone de message. Vous pouvez continuer d'appuyer sur **OK ou Figure** jusqu'à ce que *N* soit supérieur à 10 ; à ce moment-là, le programme s'arrête.

Consultez le *manuel de l'utilisateur* pour obtenir plus d'informations sur la programmation de la calculatrice HP Prime.

# <span id="page-52-0"></span>**Catalogue et éditeur de notes**

La calculatrice HP Prime dispose d'une fonctionnalité d'enregistrement de notes qui vous permet de construire une bibliothèque de notes. Appuyez sur  $\sin \frac{1}{\cos 2x}$  pour afficher le catalogue de notes.

Les options de menu suivantes s'affichent (certaines s'affichent uniquement si au moins une note a déjà été créée) :

- : ouvre l'éditeur de notes pour vous permettre de modifier la note sélectionnée.
- : ouvre un formulaire de saisie vous permettant d'attribuer un nom à une nouvelle note.
- Plus : ouvre un sous-menu contenant les options suivantes :
	- **Enregistrer** : créé une copie d'une note avec un nouveau nom
	- **Renommer** : renomme la note sélectionnée
	- **Trier** : trie les notes (par ordre chronologique ou alphabétique)
	- **Supprimer** : supprime la remarque sélectionnée
	- **Effacer** : supprime toutes les notes du catalogue de notes
- **Envoi**: envoie la note en surbrillance vers une autre calculatrice HP Prime

Appuyez sur Nouvellet entrez un nom pour votre nouvelle note. Appuyez deux fois sur

. L'éditeur de notes s'ouvre pour vous permettre de saisir votre note.

Les options de menu disponibles dans l'éditeur de notes sont les suivantes :

- : offre des options permettant de définir la taille de police, la couleur d'avant-plan, la couleur d'arrière-plan et l'alignement des paragraphes.
- Style : propose les options gras, italique, souligné, majuscules, exposant et indice.
- $\bullet$   $\bullet$   $\bullet$  : permet de choisir entre trois styles de puces (et d'insérer la puce choisie au début du paragraphe où se trouve le curseur). Il existe également une option permettant de supprimer une puce.

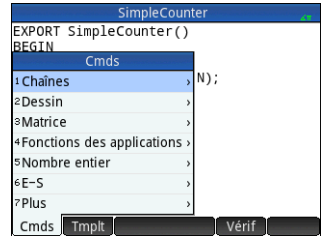

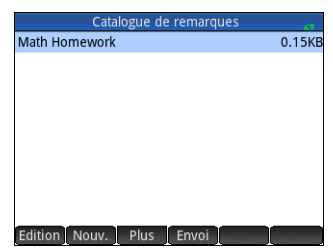

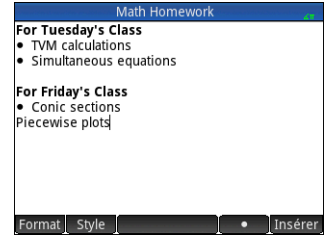